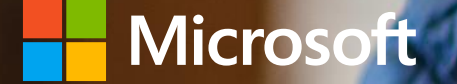

## Microsoft Education 簡單快速的教材製作工具

**Coco Liu | 微軟技術講師 v-cocliu@microsoft.com**

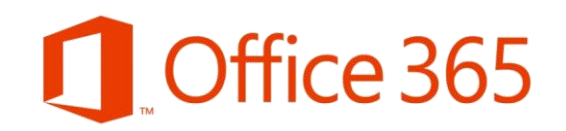

# **今日講義連結** <https://reurl.cc/eELQW>

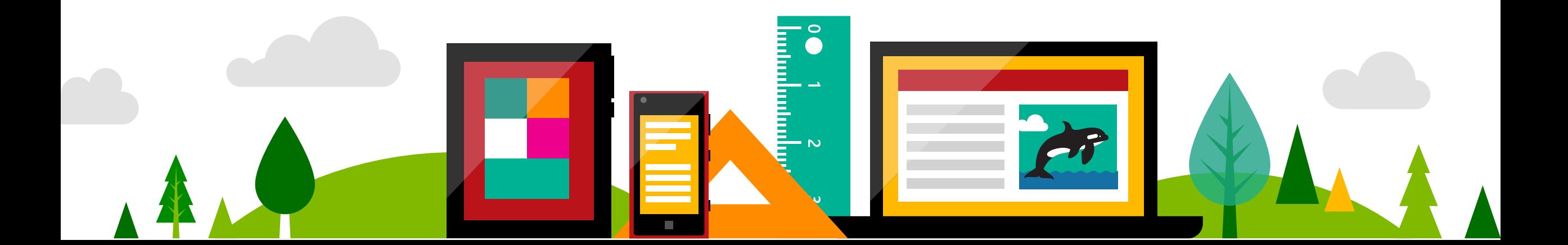

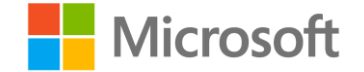

### **AGENDA**

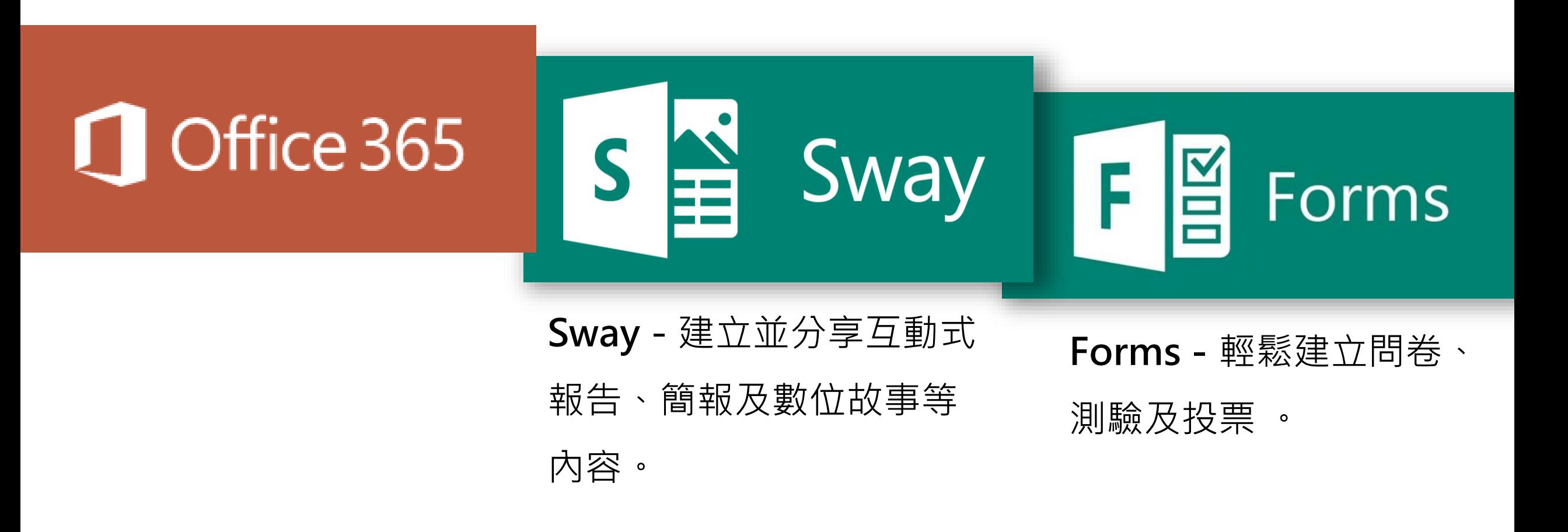

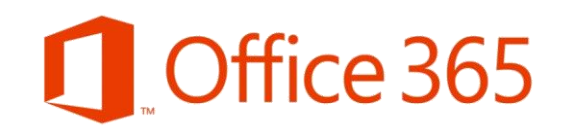

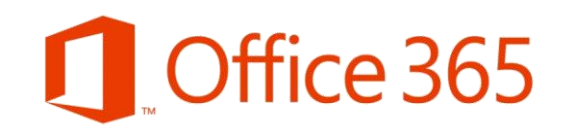

# Office 單機版 vs Office 365

### Office 2019 Chice 365

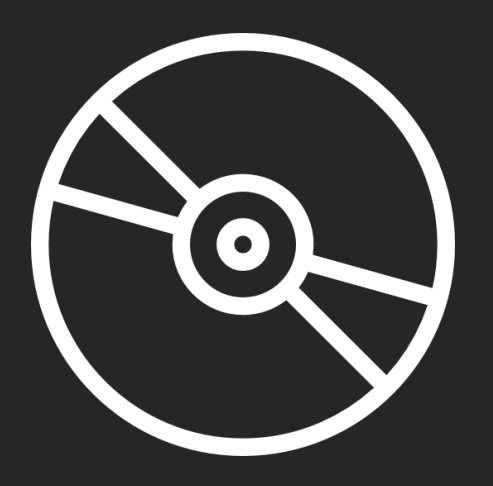

### **買斷制**

#### 就像買CD,歌曲內容固定

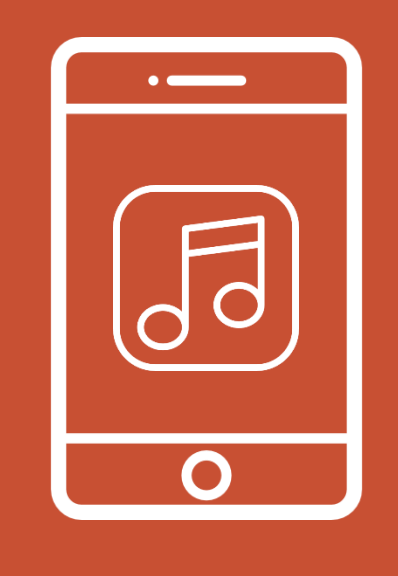

**訂閱制**

就像使用線上音樂服務,隨時更新系統服務

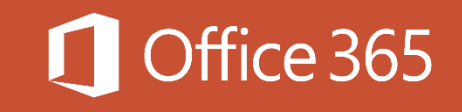

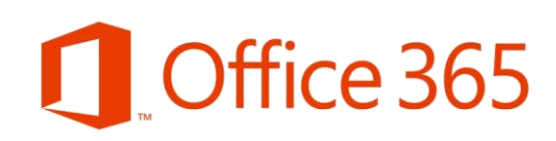

**⊙ 新增|> 直 翻除 酉 封存 垃圾部件|> 整理 移至 > 预测 > - ---**

 $B$ 

■■ → 教育帳號112 shared "蘭凱旋國小 - 研習" with you.

此時 数字新闻时间 期的社团的文件

Microsoft OneDrive ※ 職業型的基层権下将要対入学部、請領護衛門的議長確保

 $\overline{\mathbf{M}}$ 

(2) 此牌结理遍用防止部件的直接取件者。

蘭凱旋國小 - 研習

 $e^{n \pi n \pi 112}$ 

**前用板铣112 W** 

次の時 都市場の

焦點 其他

**数别邮班112** 

数资畅號112

数算格值112 shared "超低旋频小 - 研習" with y 建二上午113.<br>正是 校理解释(12 经经理用的文件 - 更是这部面积的

取買補請112 shared "监督机接援小" with you, 建二上午 10:35<br>元是 拉开机铁112 段后共用的文件 - 北接航径线用台,

 $7-0.888889938$ 

按每新件和入群

へ 寄給車

收件图

寄作图的

一括稿

**Here** 

 $+$   $\frac{mn}{4}$ 

 $\sim$  BVAS  $-$  um

 $R_{\alpha}$ 

群鎮是洪園等一個共和的空<br>第一可放置電子航作·文件<br>以及建理活動·

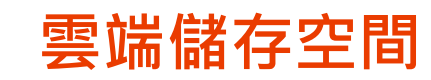

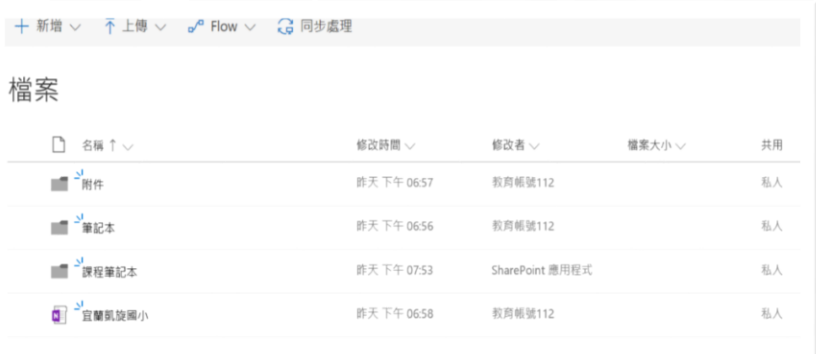

**電子郵件服務 校園溝通與協作**

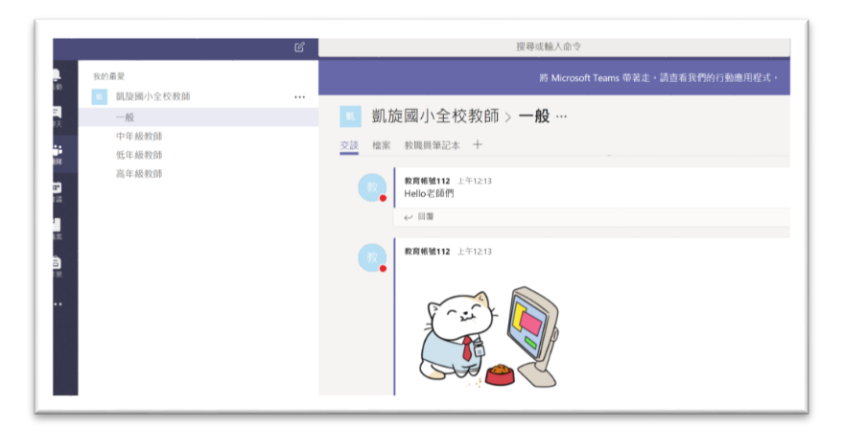

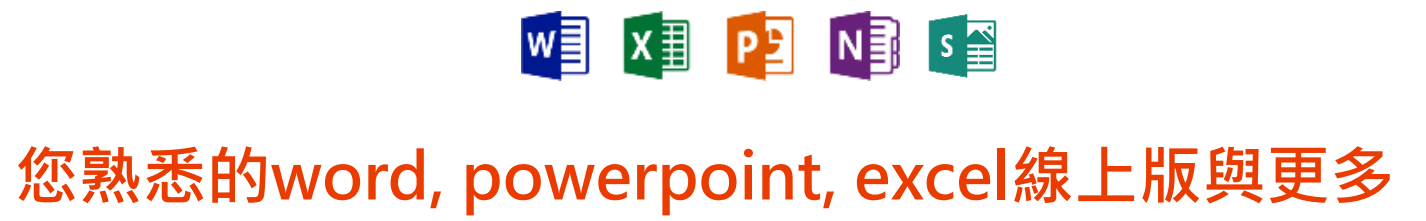

**Online** 

**Office** 

Office 365

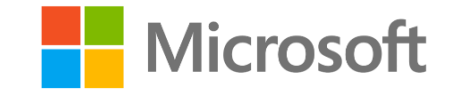

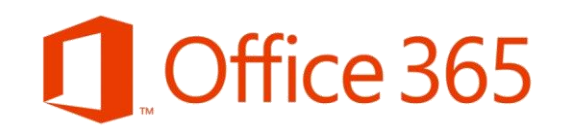

# **快開啟您的 雲端百寶箱** Office 365

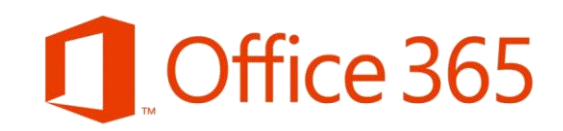

### 進到 Office.com 或是 搜尋 Office 365登入

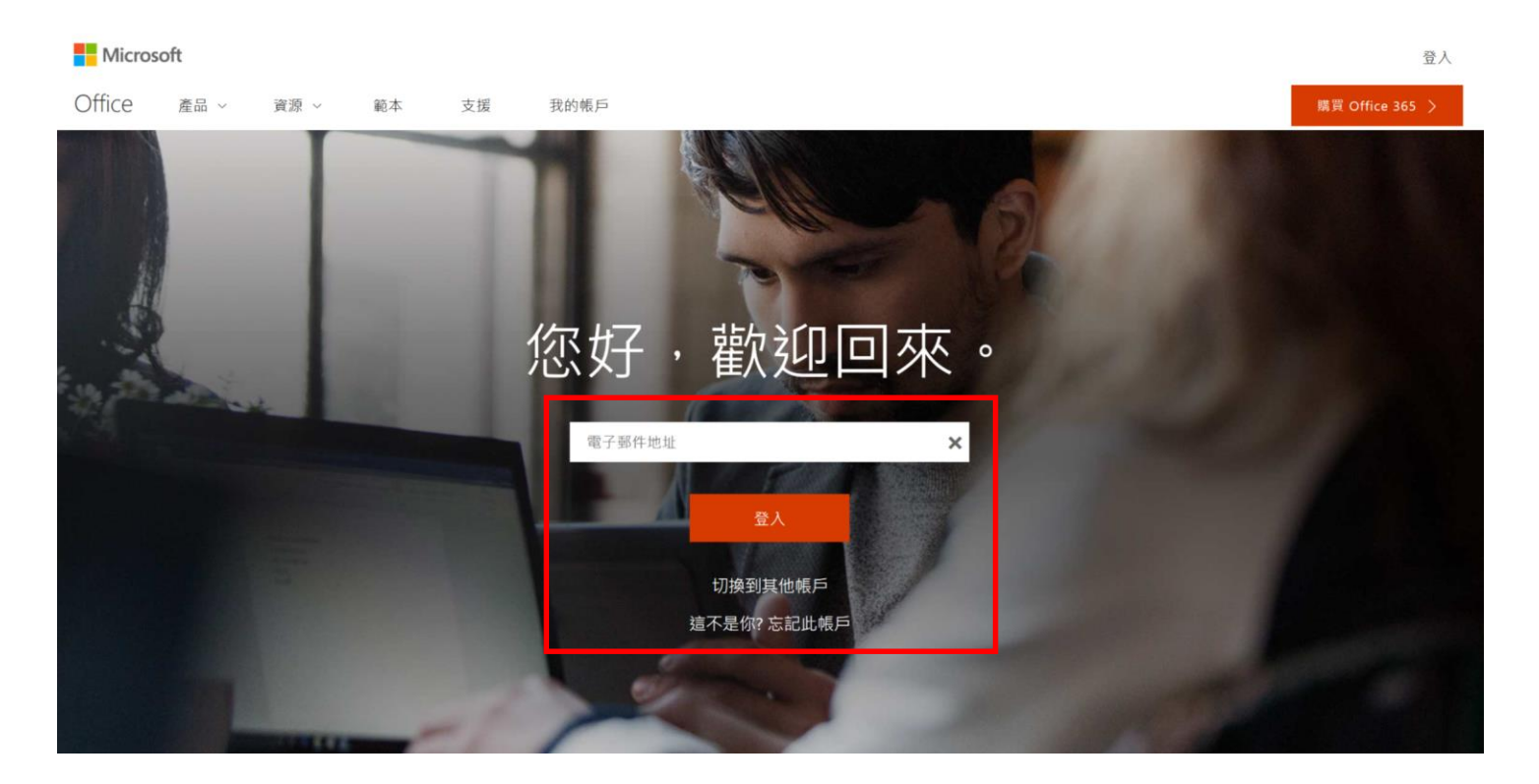

### 輸入新北市單一入口帳號

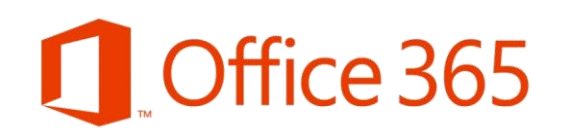

### 新北市的教師們可以 利用此平台登入

登入後可以連接 Office365

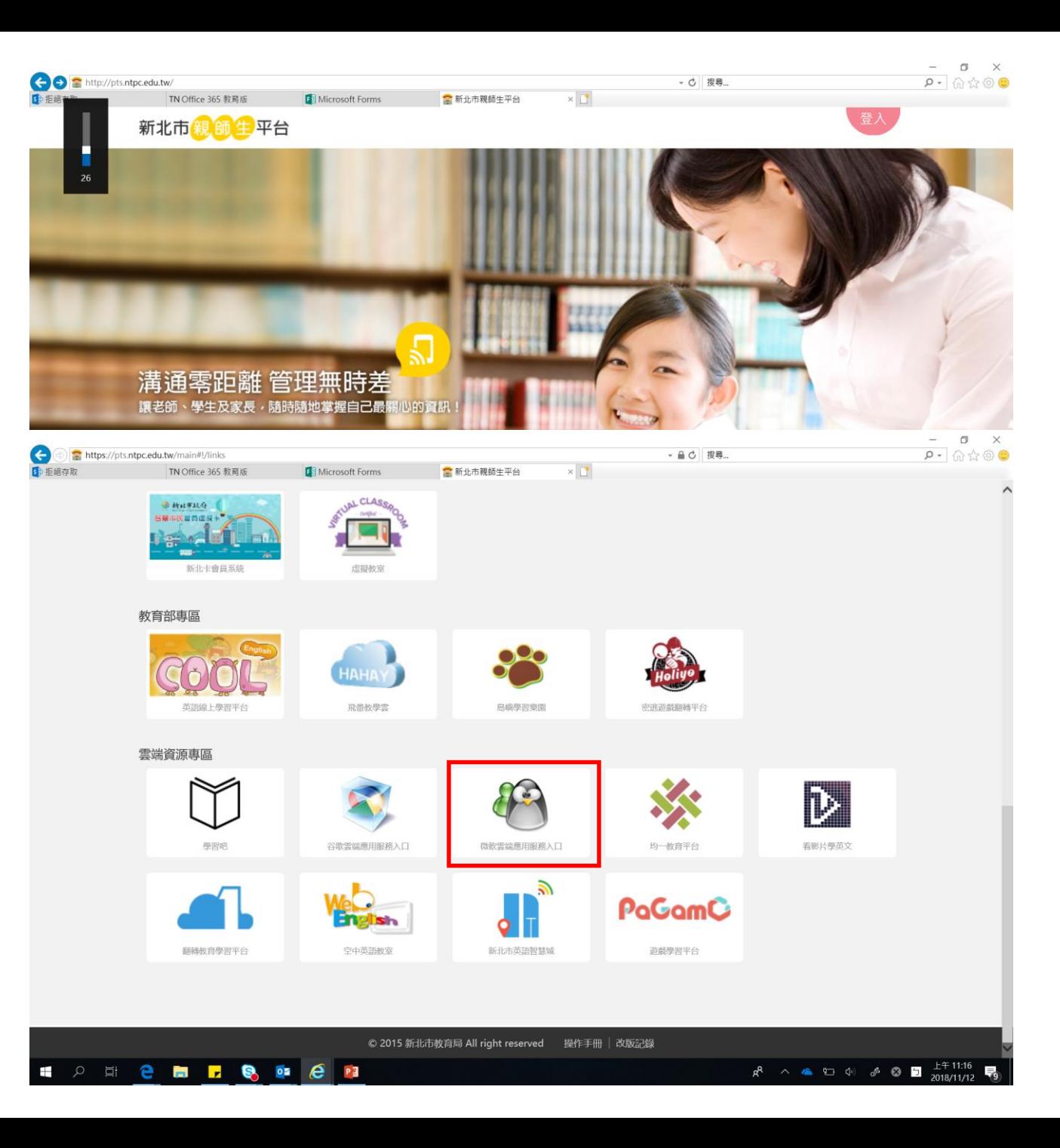

### 歡迎來到您的百寶箱首頁

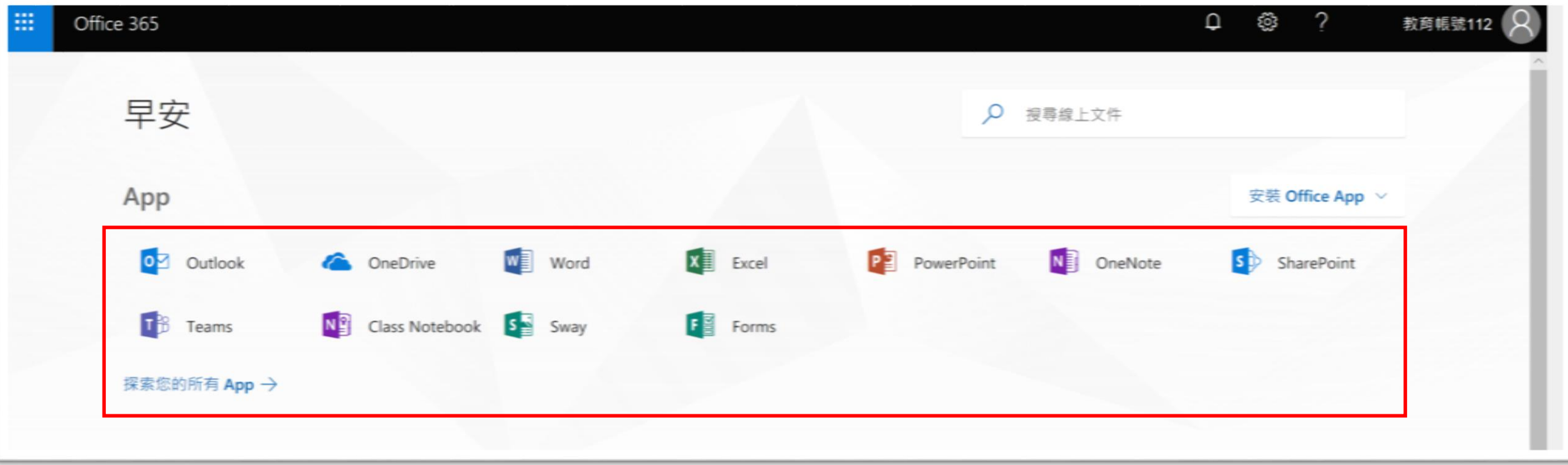

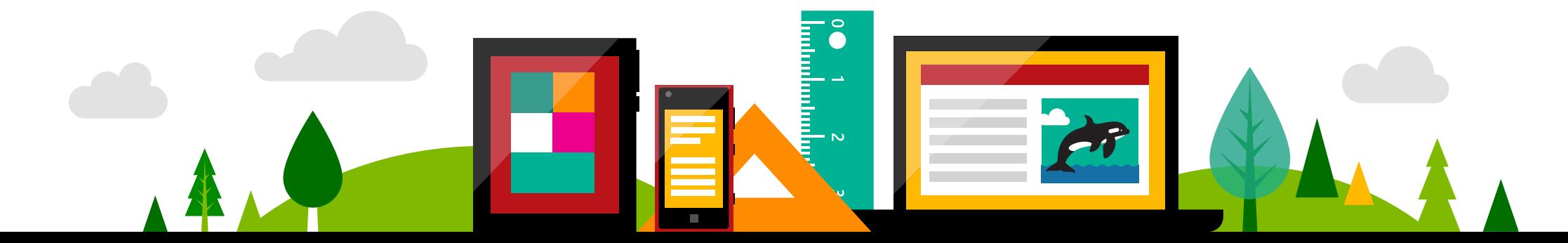

### Office 365

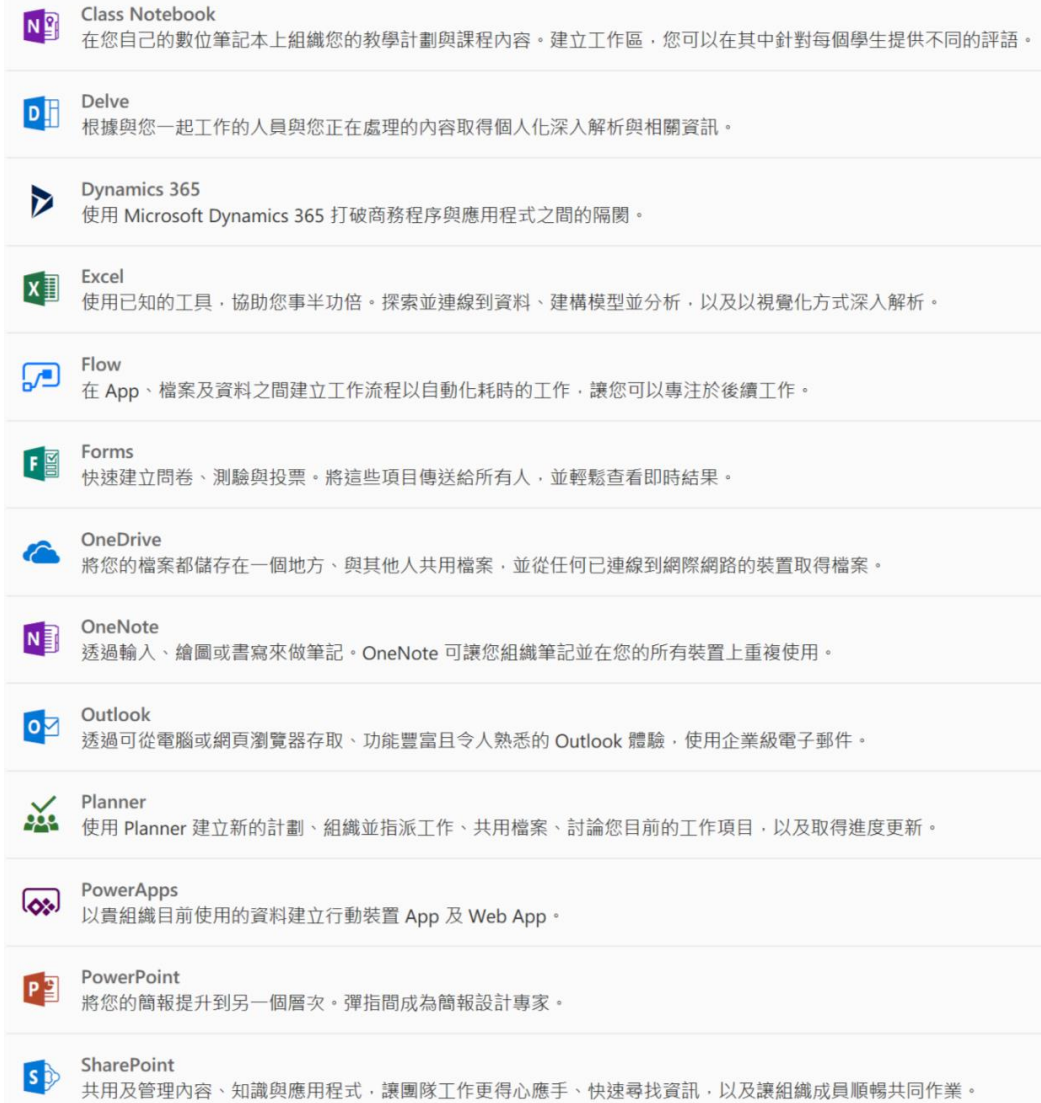

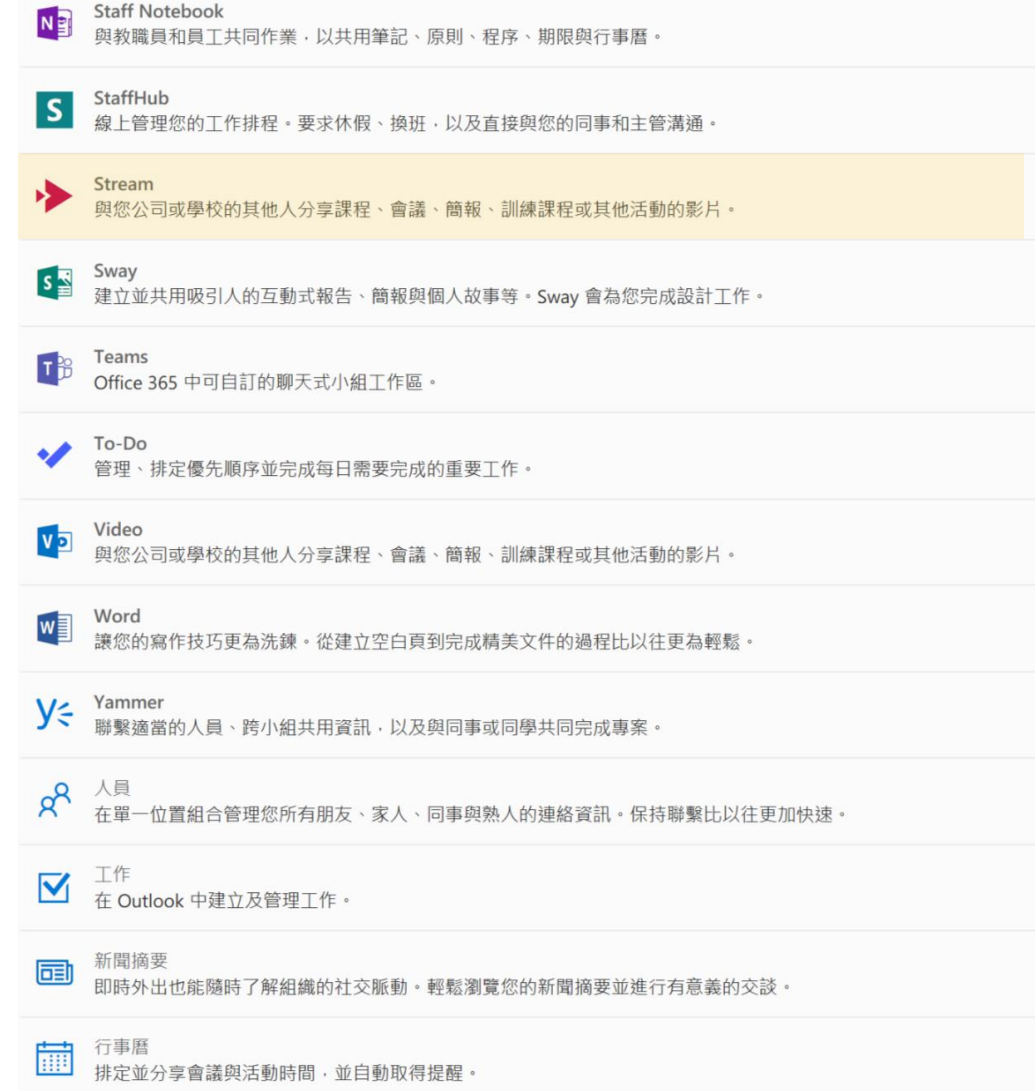

### 任務一:雲端百寶箱有什麼寶?

### 找出一個您覺得最有興趣或是您目前有使用在 教學上的工具

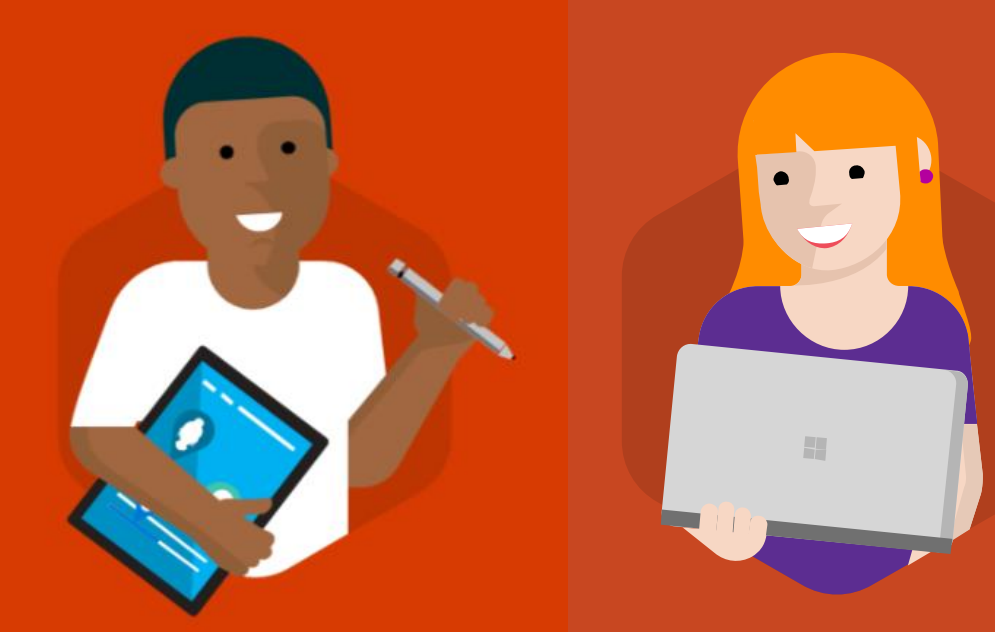

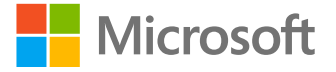

### Office 365 資源

- Office 365教育版申請 https://products.office.com/zh[tw/academic/compare-office-365-education](https://products.office.com/zh-tw/academic/compare-office-365-education-plans)plans
- **支援**

<https://support.office.com/zh-tw/>

- Office 365教育版 [https://www.microsoft.com/taiwan/ed](https://www.microsoft.com/taiwan/education/office365.aspx) ucation/office365.aspx
- Office 365如何應用在行政與教學 [https://www.microsoft.com/taiwan/ed](https://www.microsoft.com/taiwan/education/casestudy.aspx) ucation/casestudy.aspx

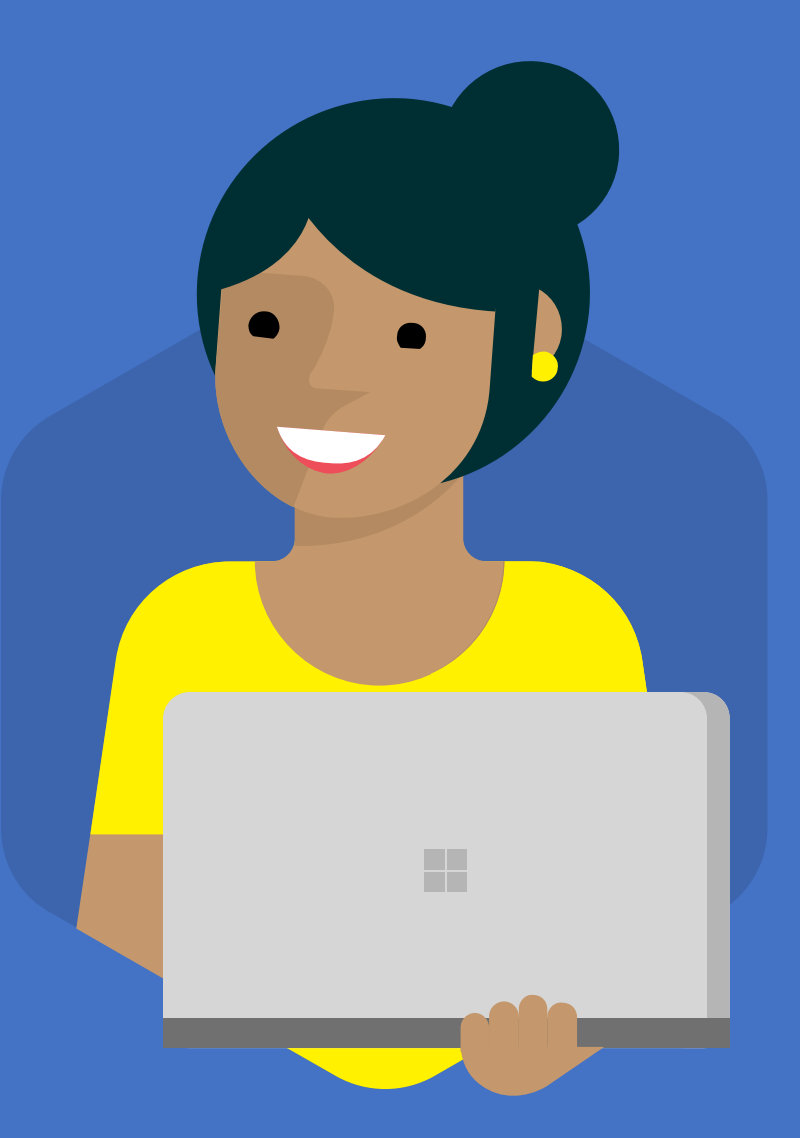

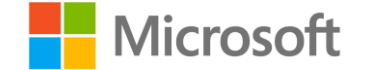

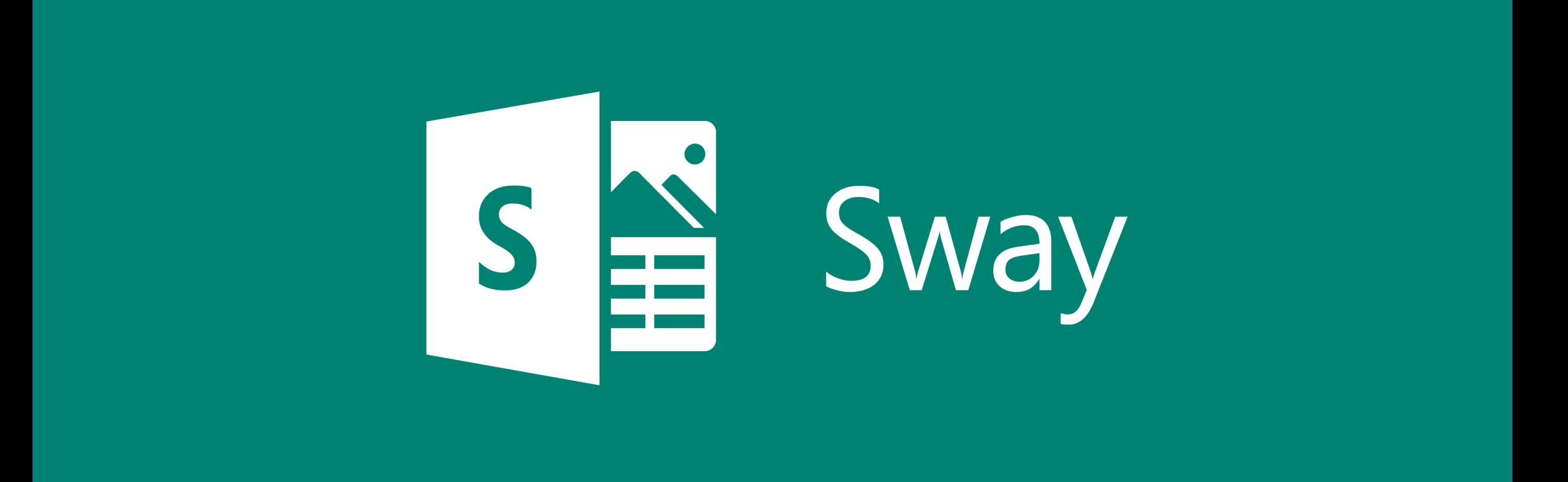

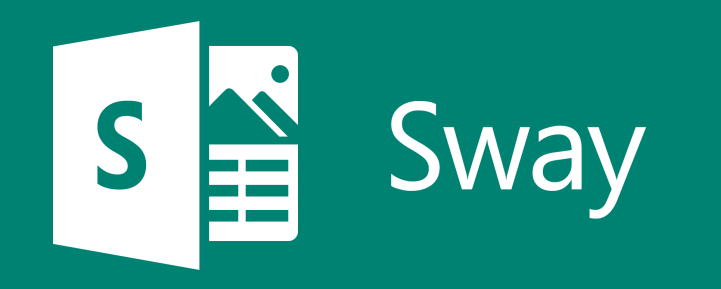

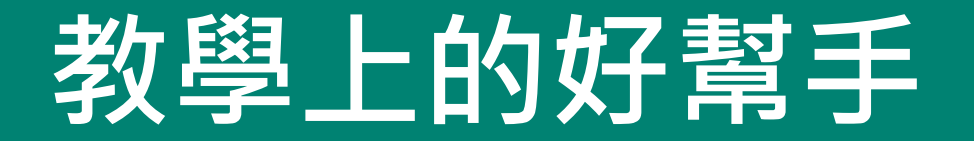

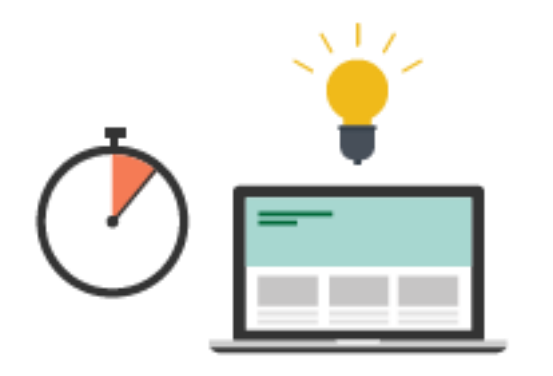

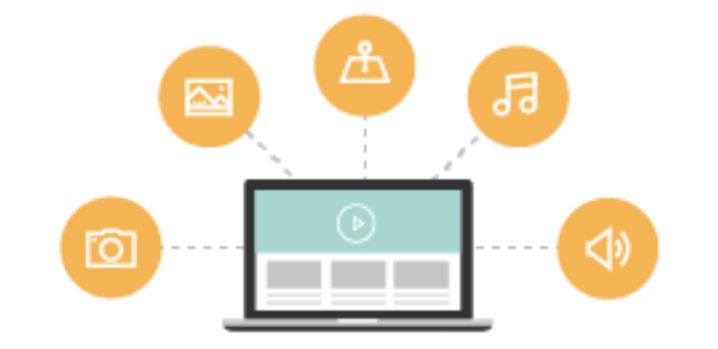

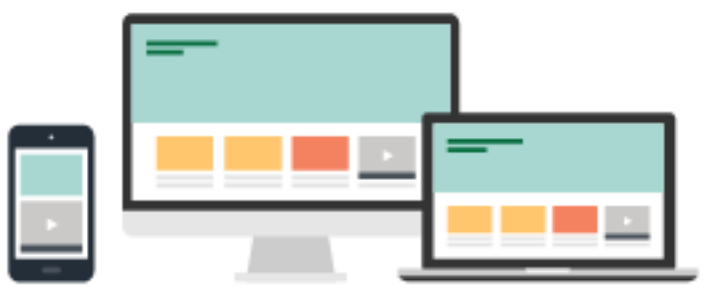

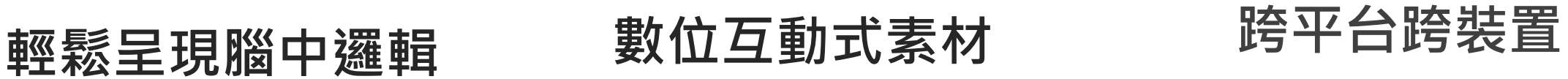

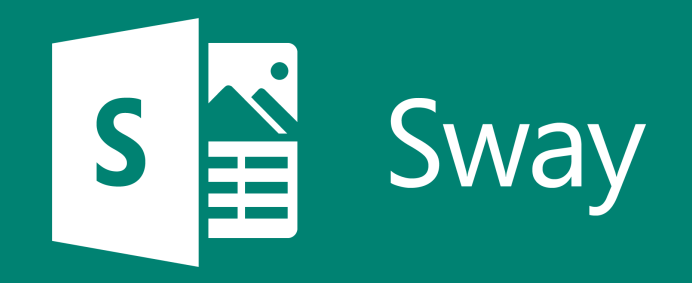

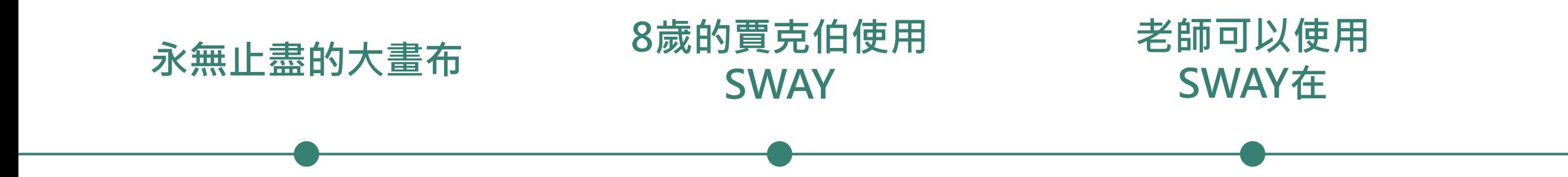

### **STEP BY STEP**

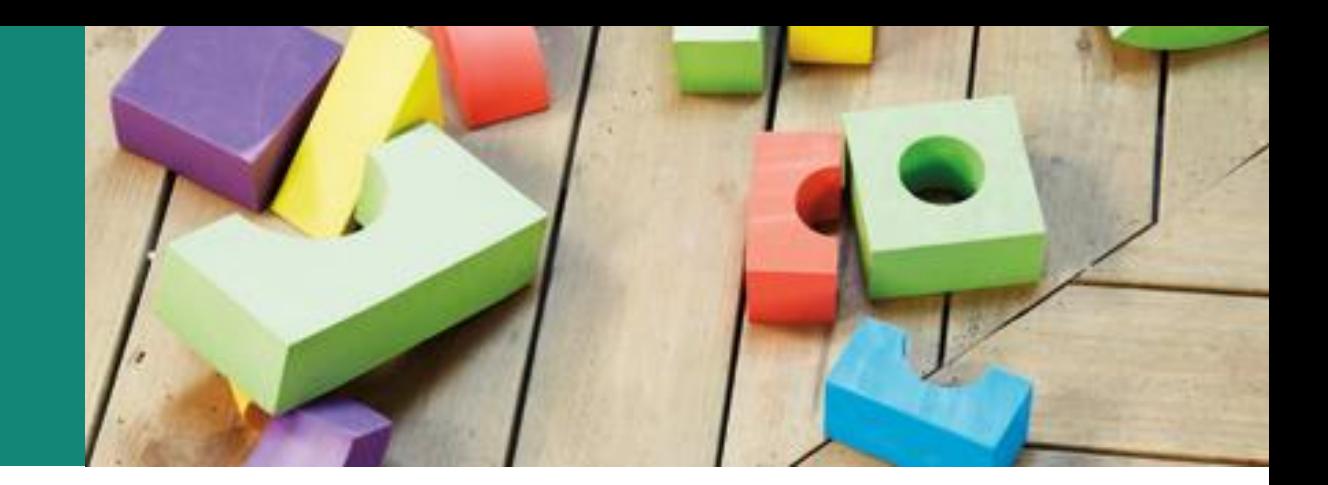

- 1. Sway 登入介面
- 2. 新建 Sway 檔案
- 3. 插入文字
- 4. 插入圖片
- 5. 插入影片
- 6. 圖片群組
- 7. 內嵌程式碼
- 8. 設計、瀏覽
- 9. 混搭、播放
- 10. 分享與共用

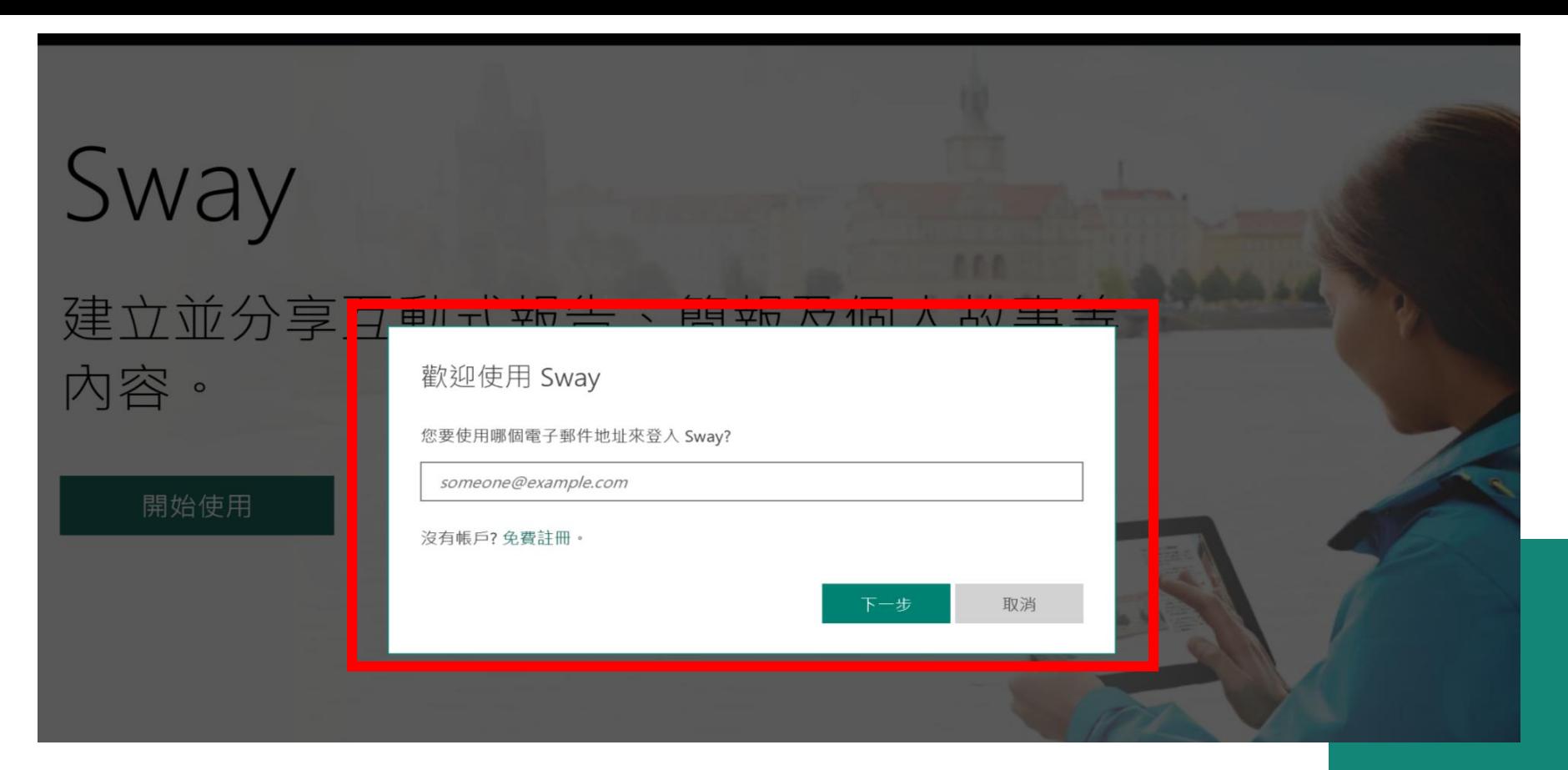

1. Office 365介面 :

使用Office 365帳號登入

2. 瀏覽器: sway.com

使用 Outlook或Hotmail 帳號登入

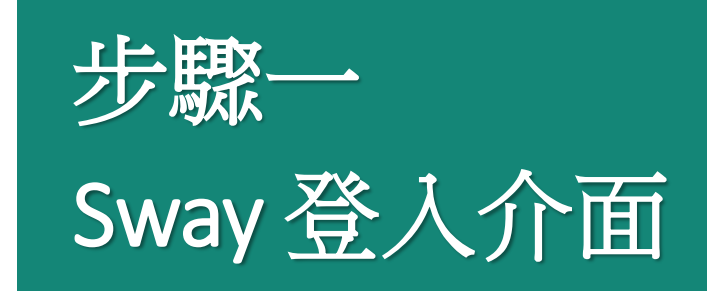

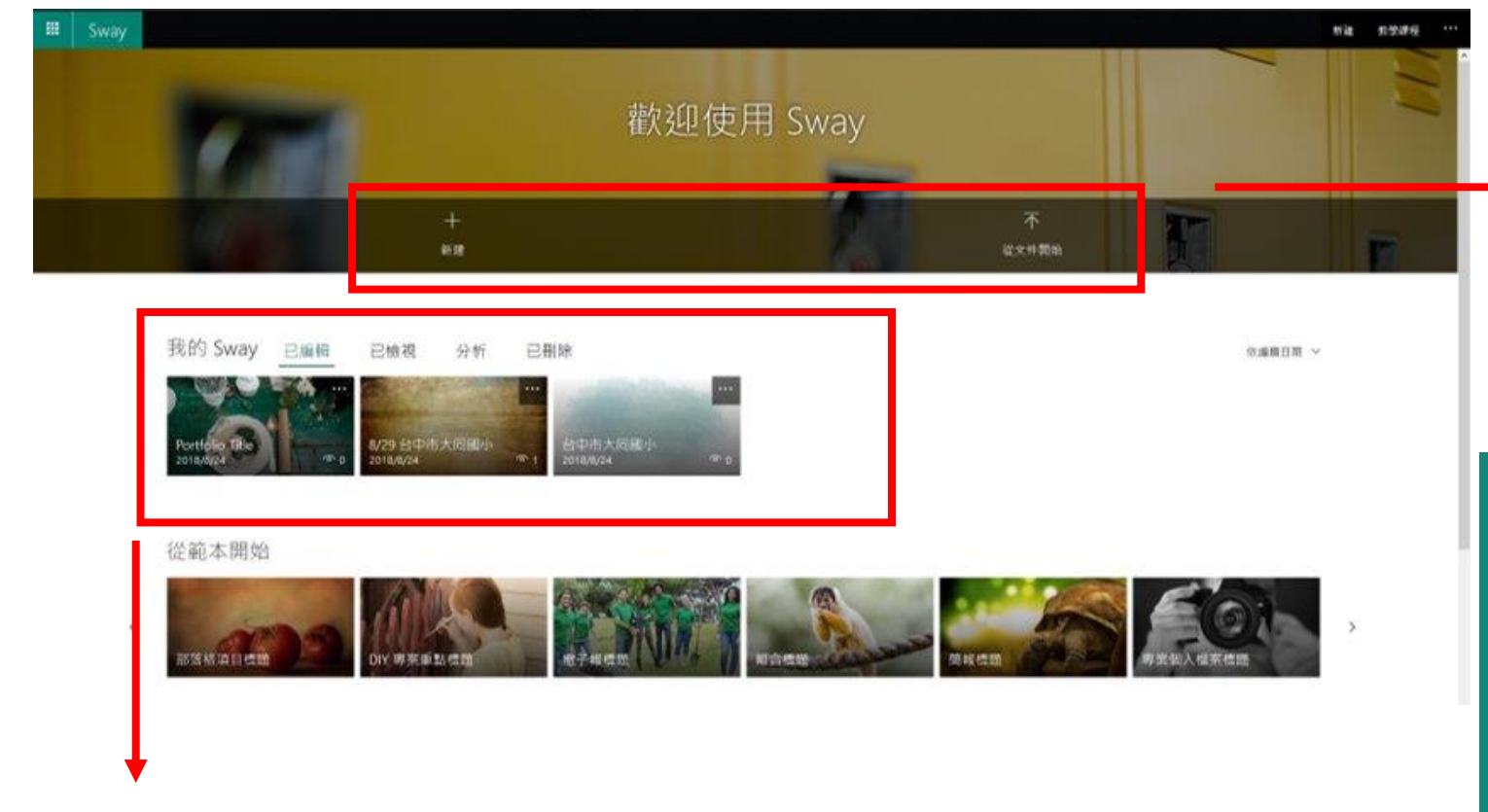

1. 新建空白Sway 2. 上傳Office文件

步驟二 新建Sway檔案

- 1. 自己過去所製作過的Sway
- 2. 別人與您分享的Sway
- 3.已刪除的Sway (可保存30天)

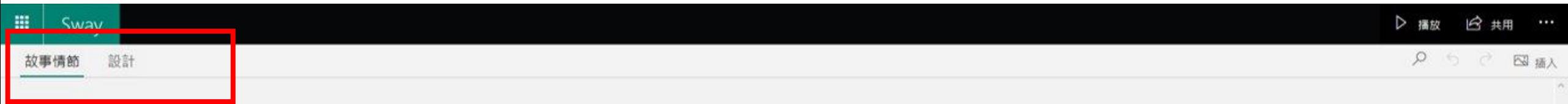

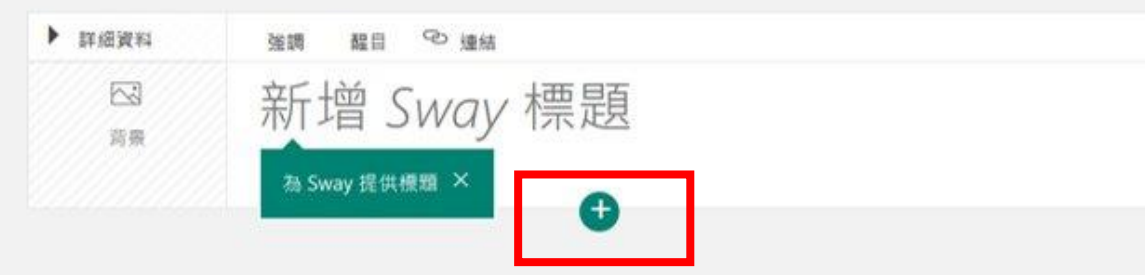

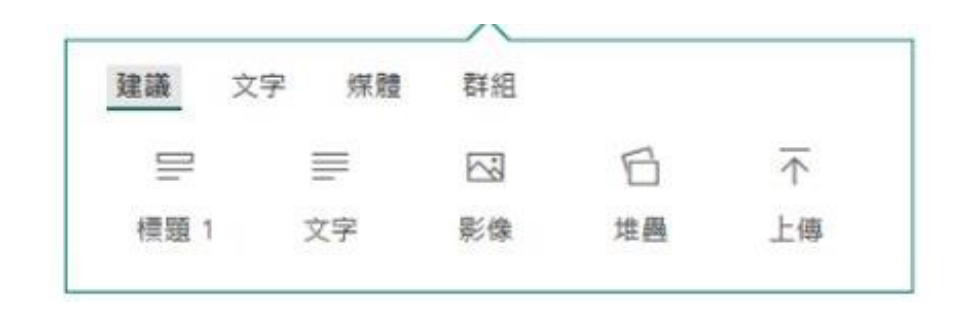

**建議**

文字

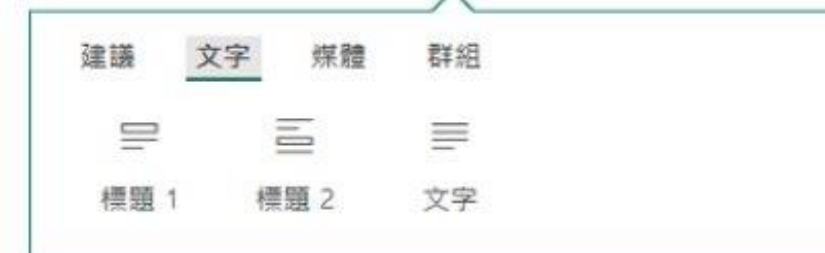

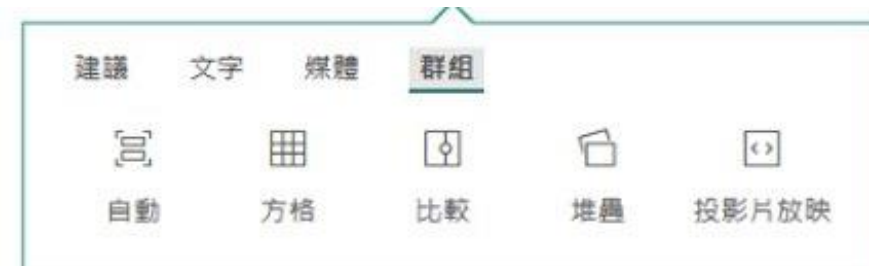

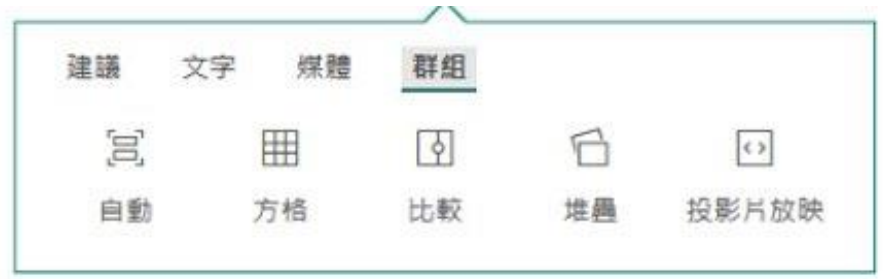

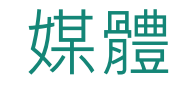

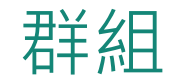

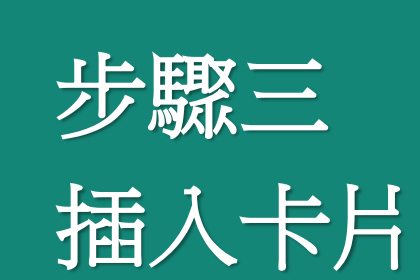

#### **插入圖片的兩種方法**

1. 「插入內容」加號, 叫出快捷鍵 **2. 卡片→圖片區塊**

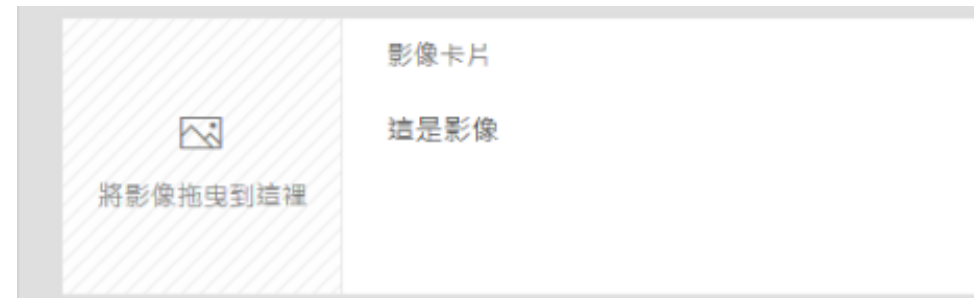

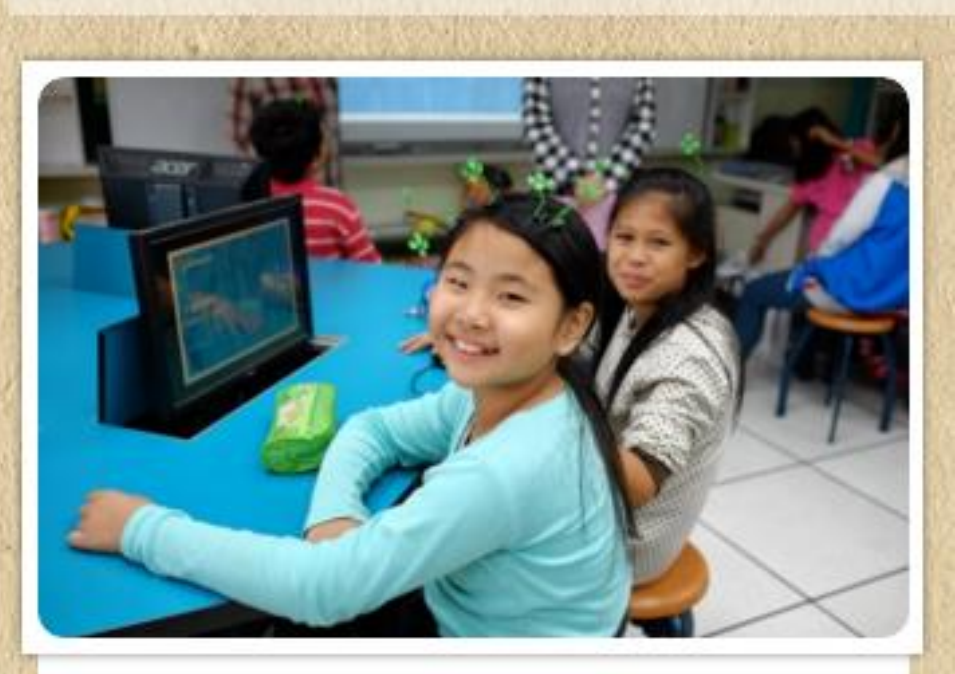

新住民小朋友

#### **著作權觀念**

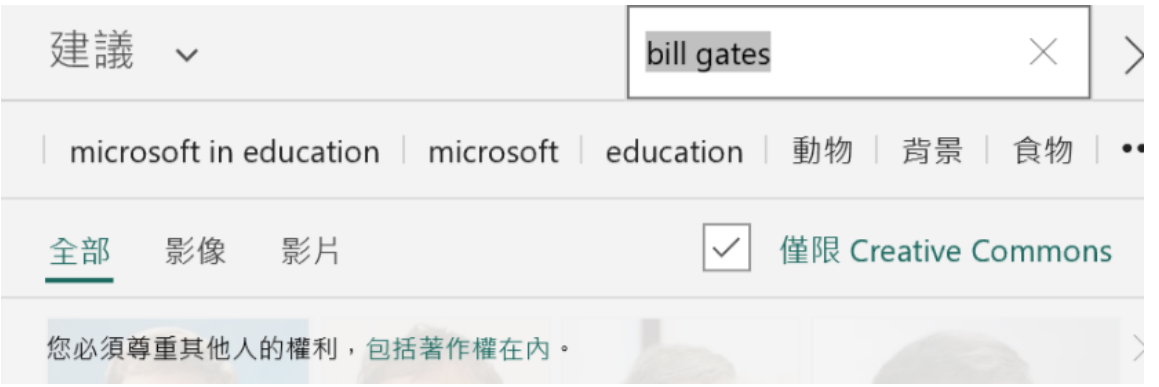

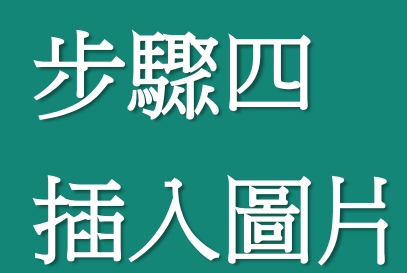

- **插入影片的兩種方法**
	- **1.從本機拖曳右方影像**
	- **2. 點擊右方區塊**

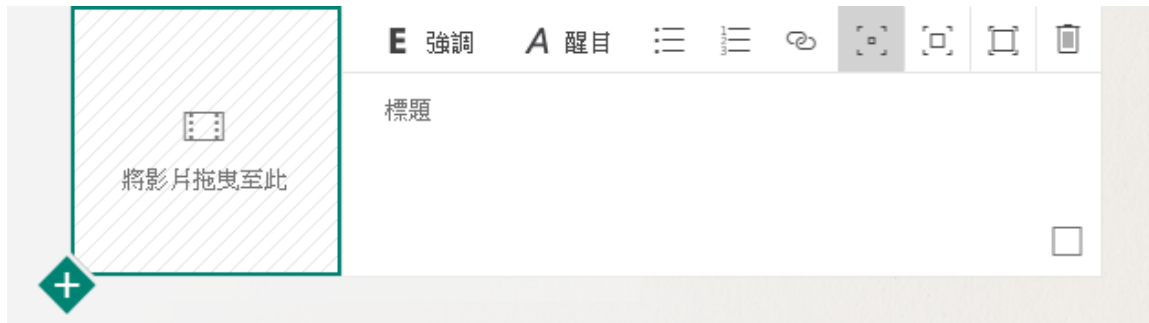

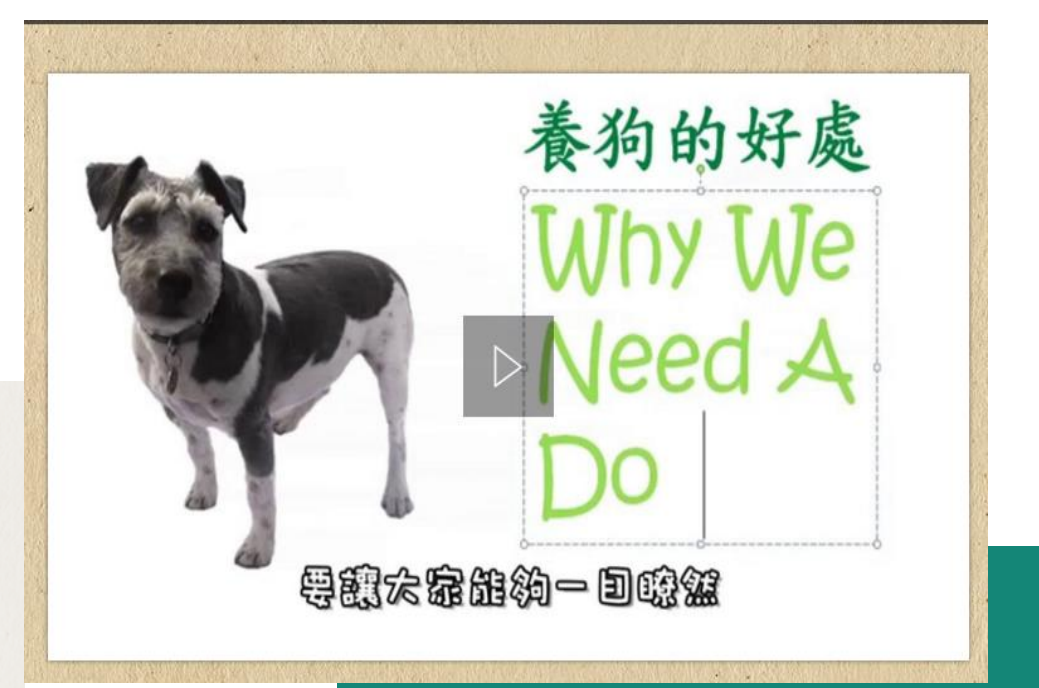

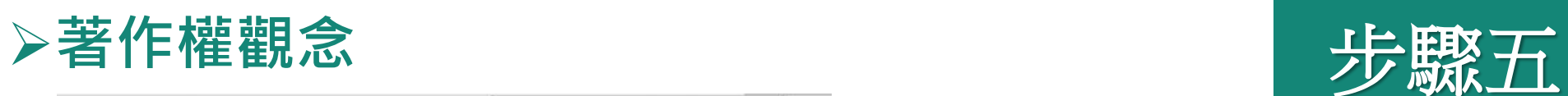

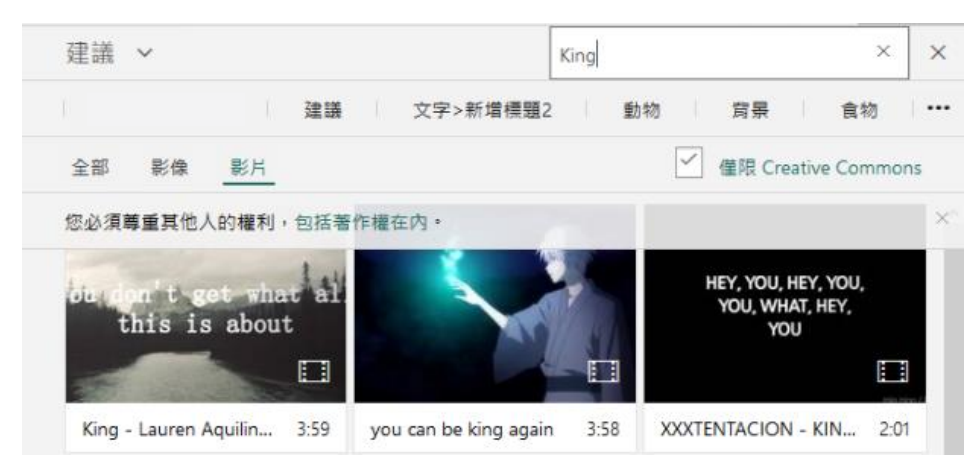

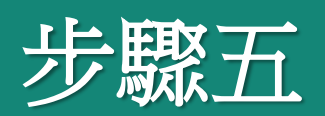

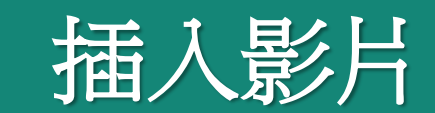

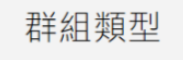

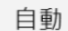

堆疊

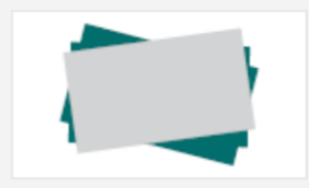

方格

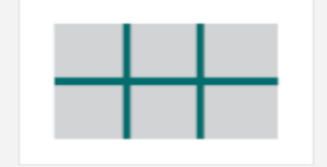

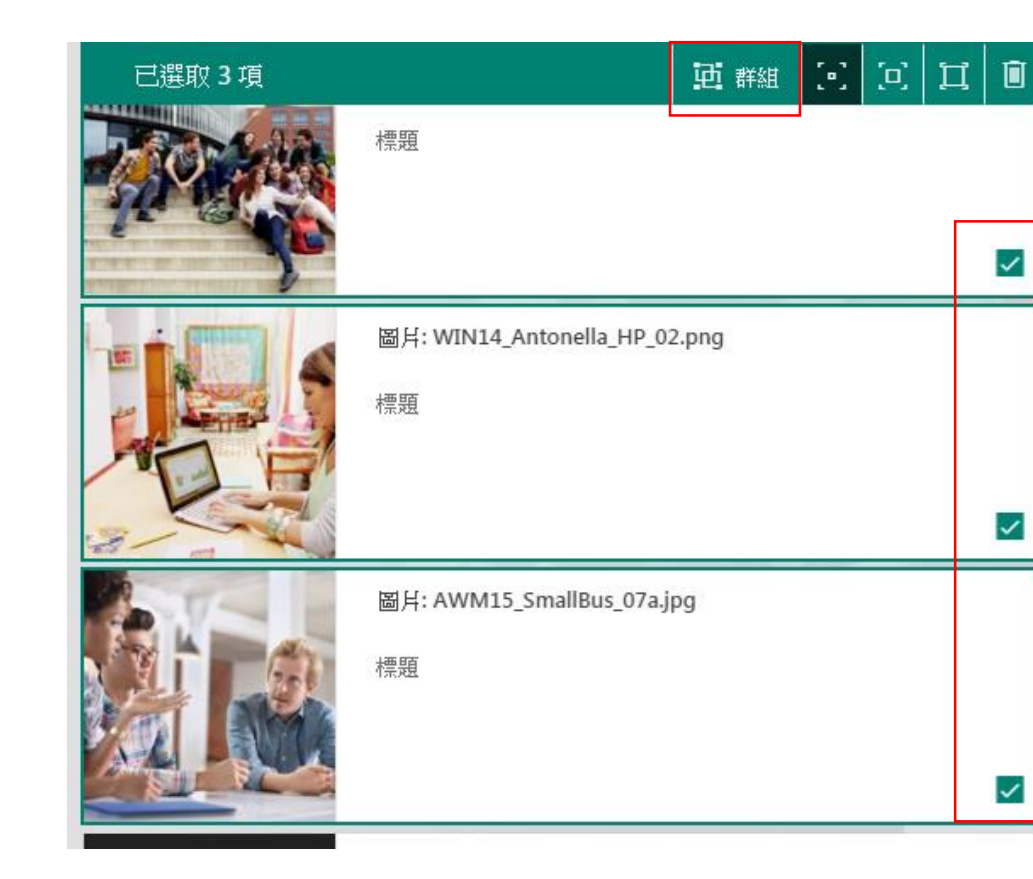

投影片放映

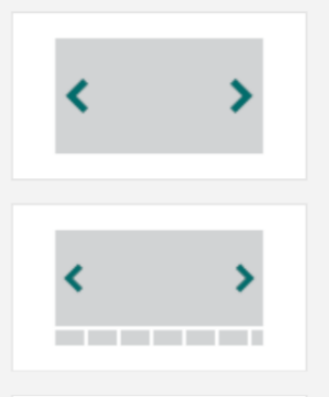

- **群組、群組類型 (堆疊)**
- **群組-比較**
- **取消群組、刪除**

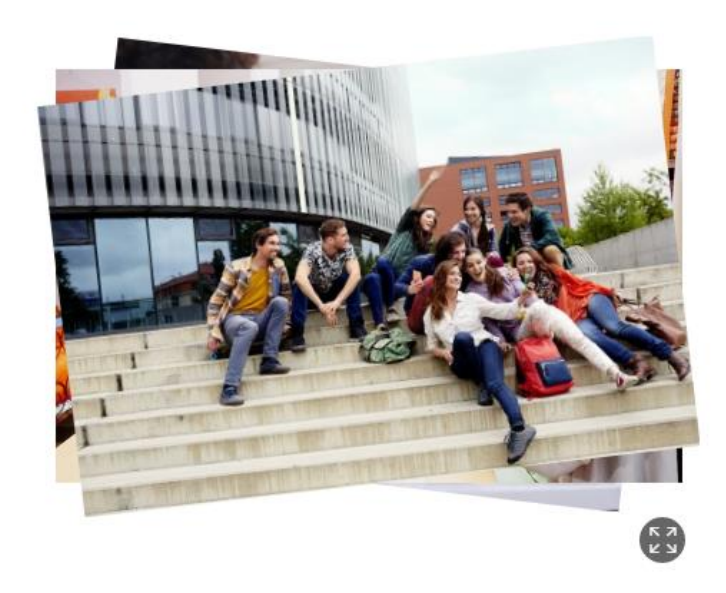

步驟六 圖片群組

 $\checkmark$ 

 $\checkmark$ 

 $\checkmark$ 

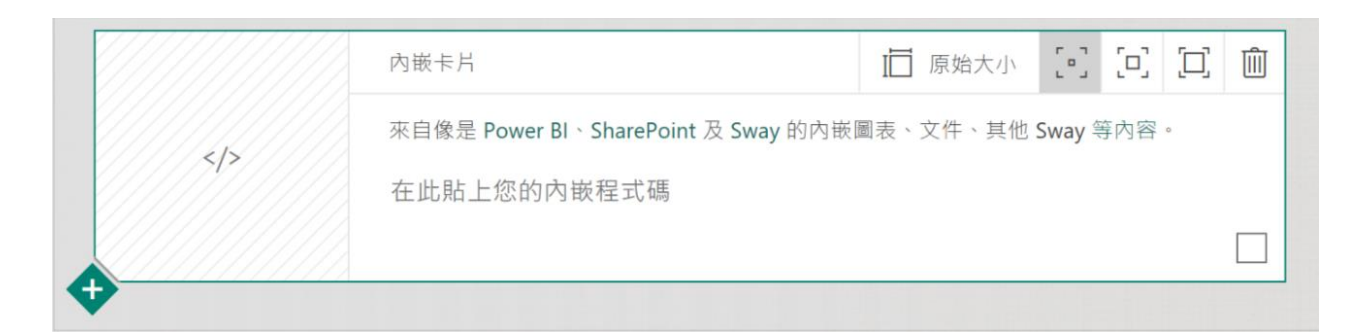

#### Microsoft 網站

Microsoft Forms

Microsoft Sway

Microsoft OneDrive (Word、Excel、PowerPoint)

Microsoft Power BI

Microsoft Docs.com

Microsoft Office Mix

Microsoft Pulse

Microsoft Stream

LinkedIn 文章

SlideShare

### **將另外一份Sway、 Office文件、地圖等嵌入Sway**

步驟七 內嵌程式碼

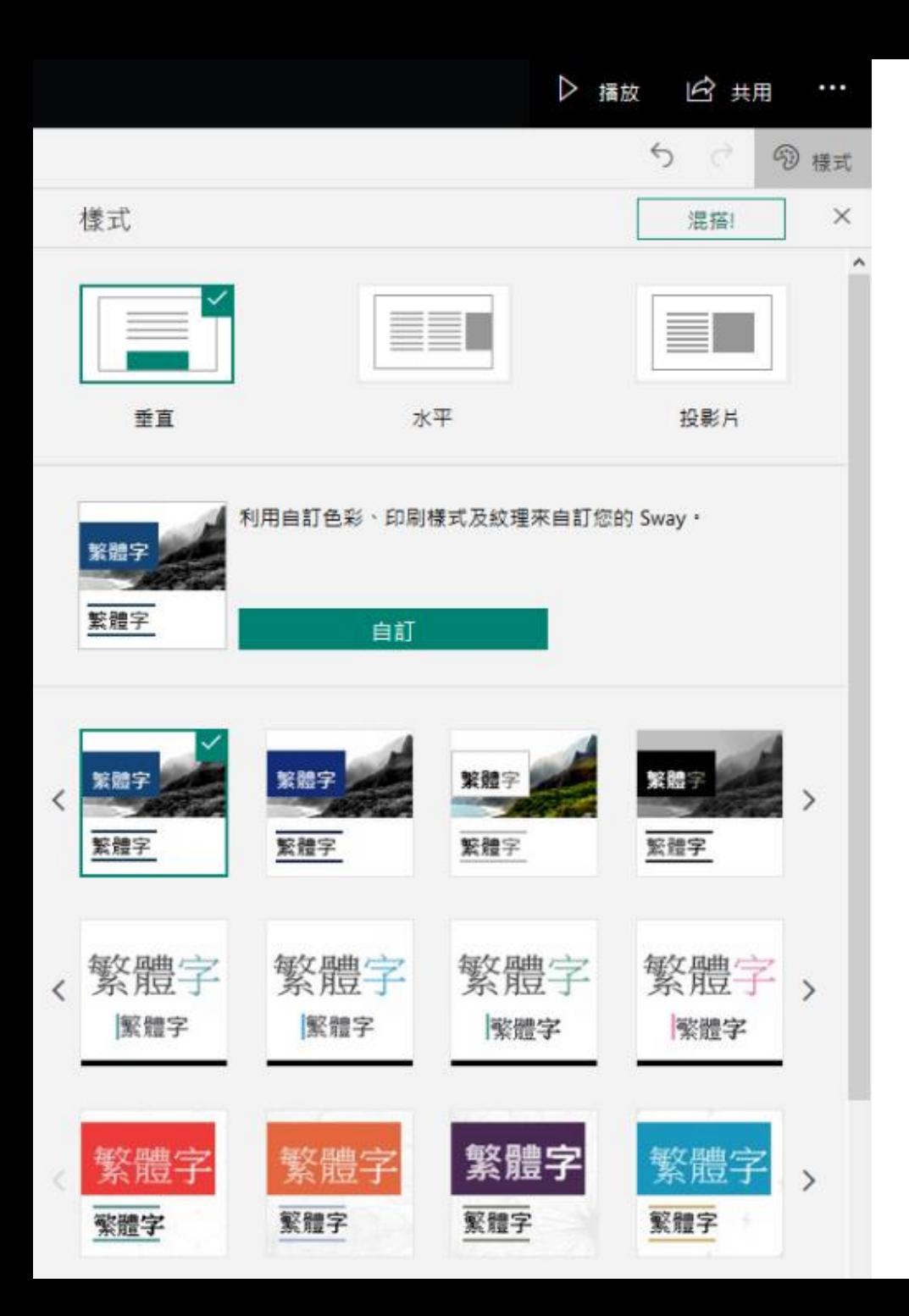

### **設計-自訂 瀏覽 (垂直/水平/投影片)**

**色彩靈感**

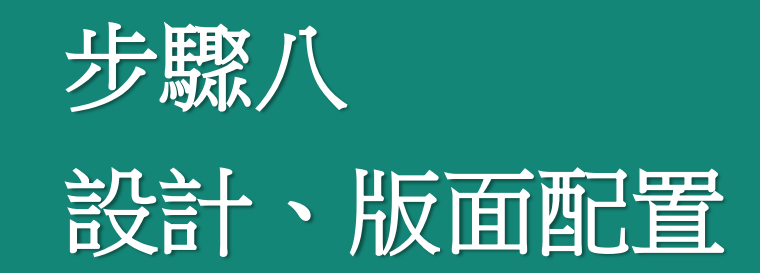

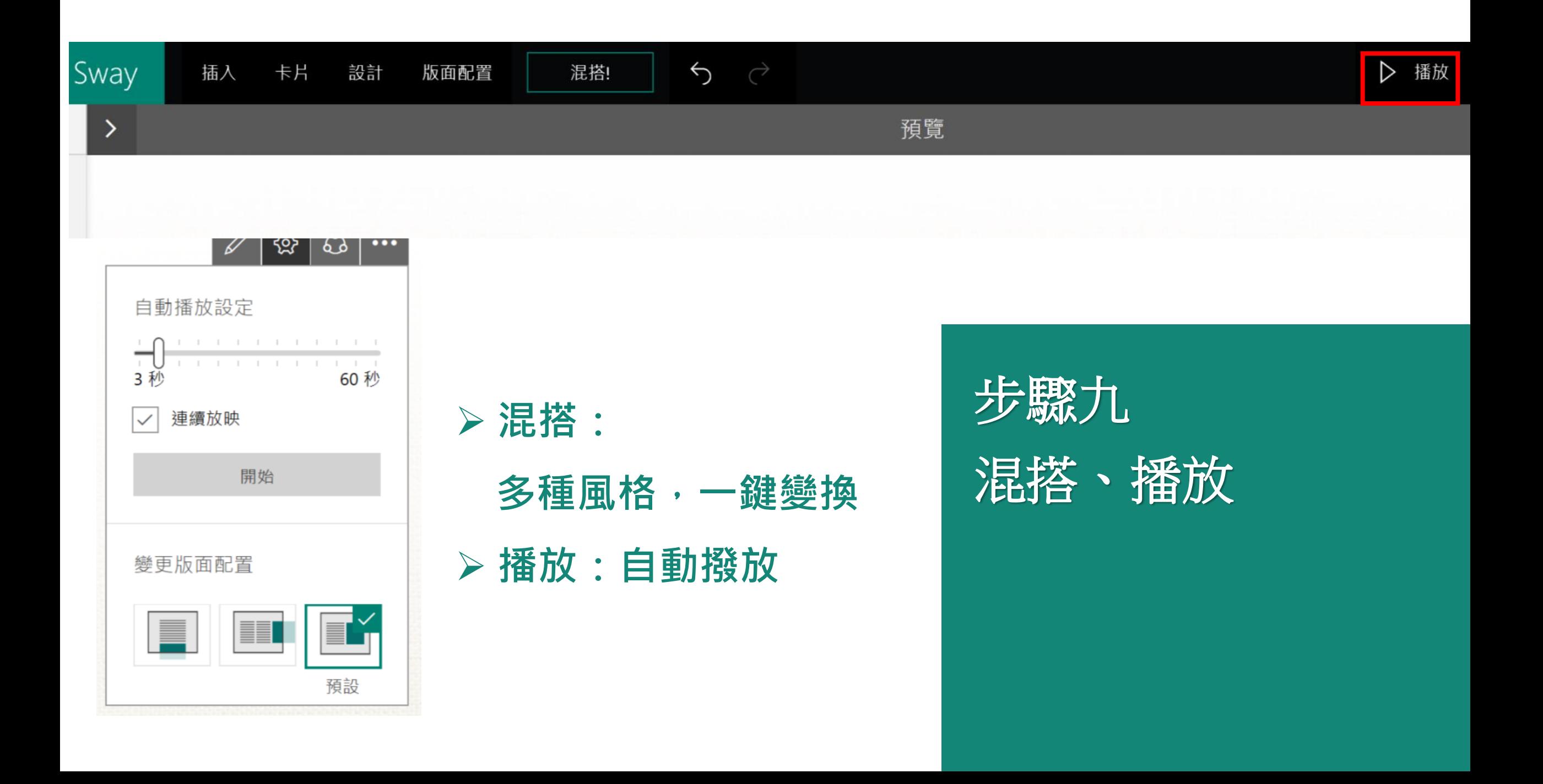

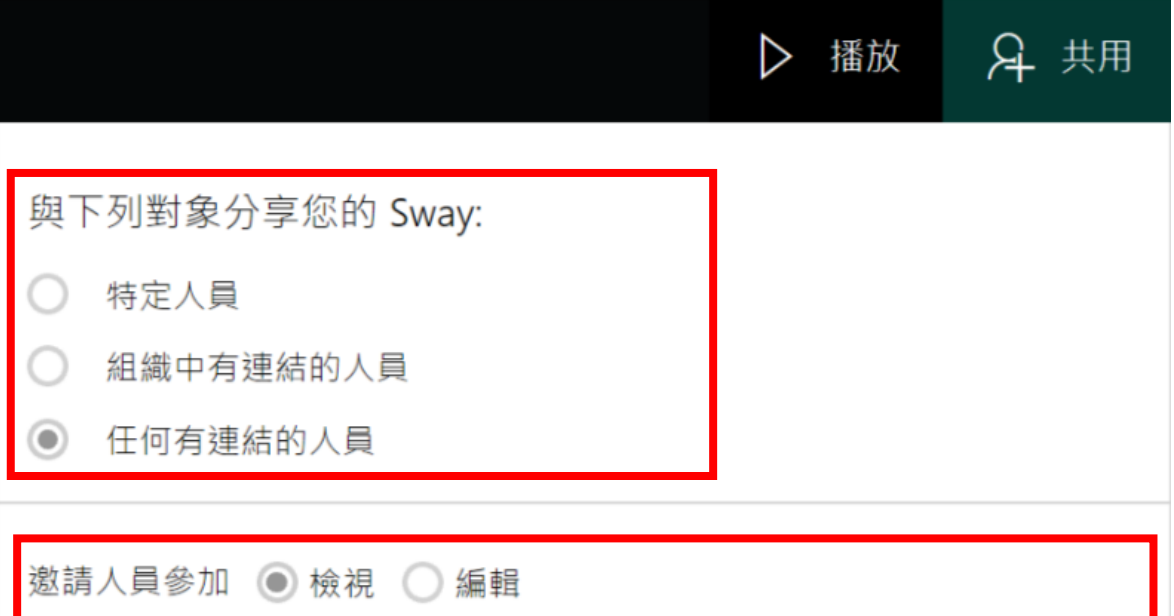

眮 https://sway.com/tcHC10t6oArUzGSQ?ref=Link 取得視覺連結 -fl 取得内嵌程式碼 **in**  $\langle$ /> 其他選項 需要密碼才能檢視或編輯此 Sway 檢視者可以看到 [分享] 按鈕  $\checkmark$ 重設 [共用] 設定

#### **分享:權限設定**

#### **共用:可邀請人員依同檢視或編輯**

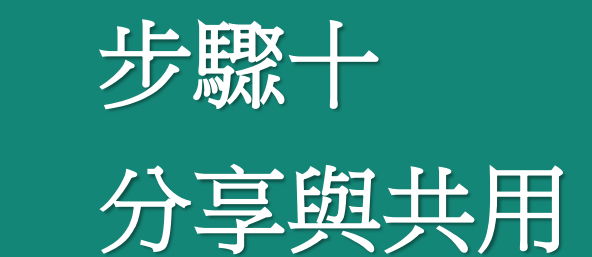

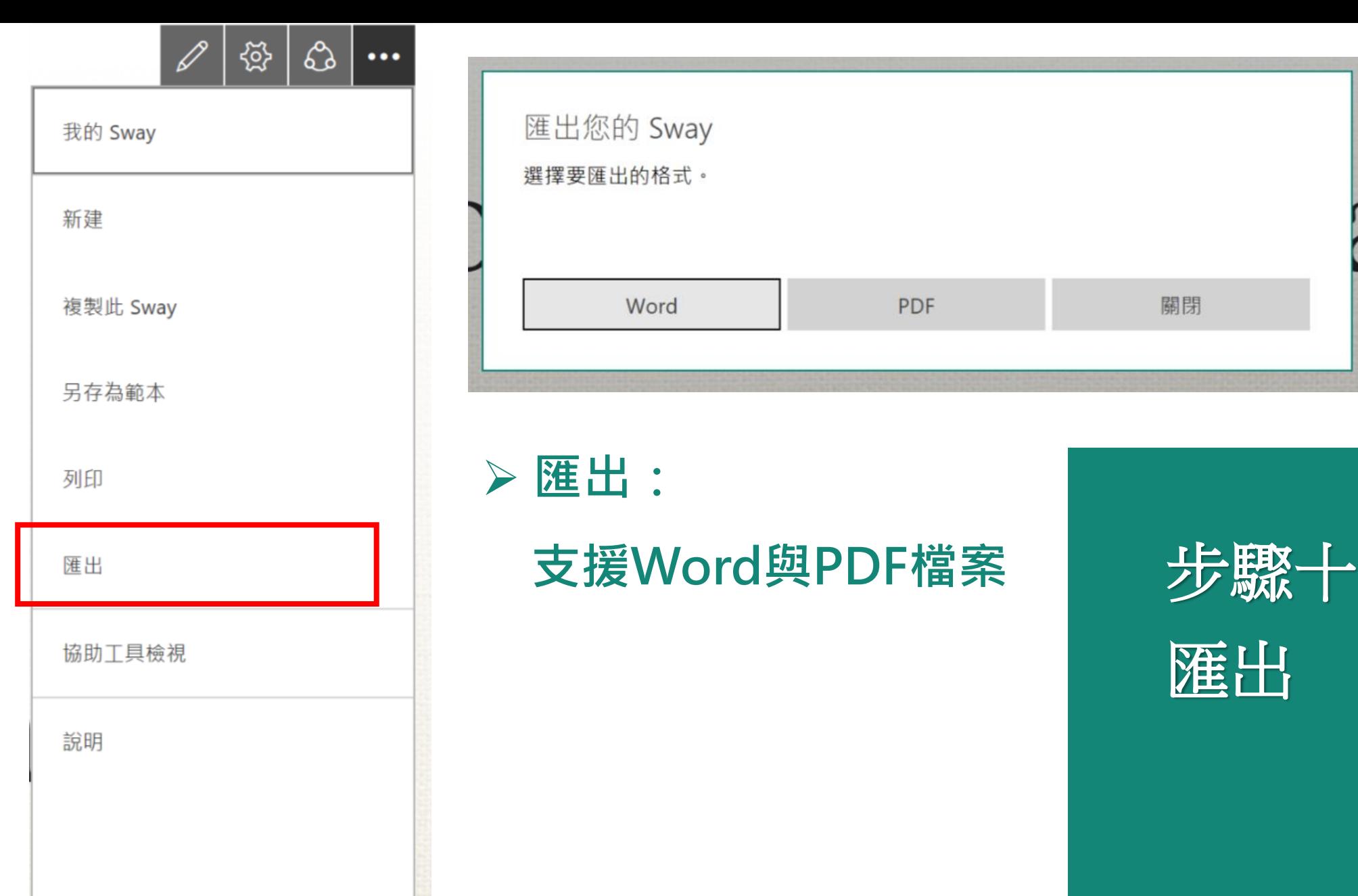

登出

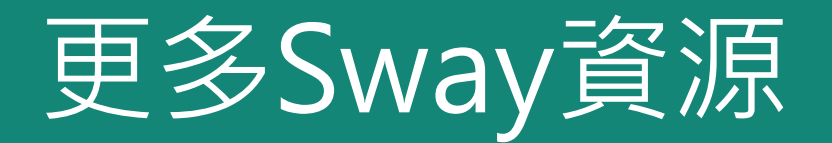

**Sway 說明:** <https://support.office.com/zh-tw/sway>

**Sway**課程認證:

https://education.microsoft.com/courses-and-resources/courses

**微軟教育網:**

<https://www.microsoft.com/taiwan/education/casestudy.aspx>

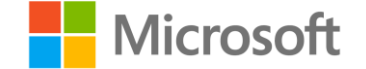

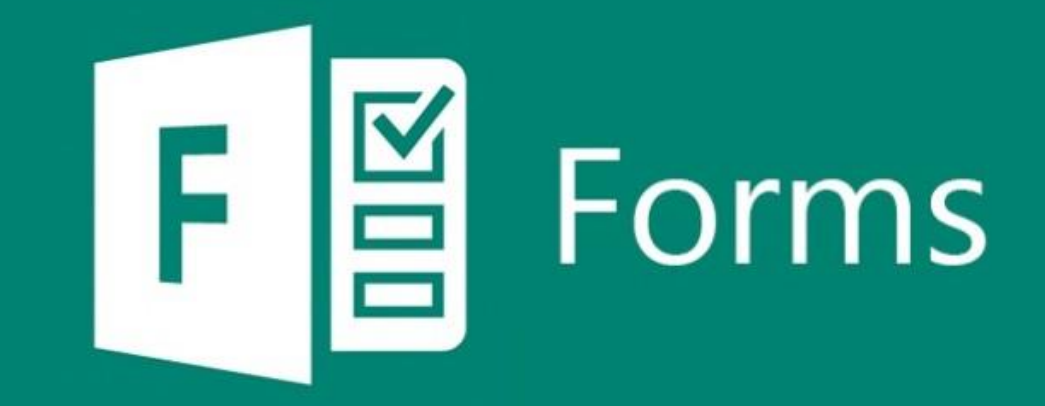

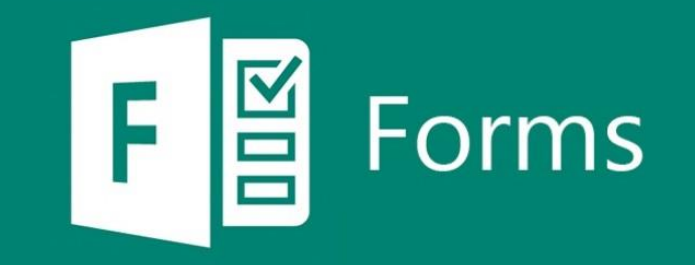

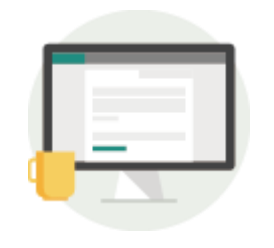

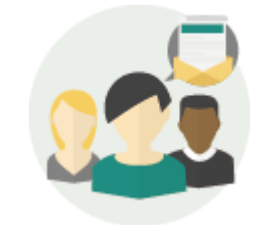

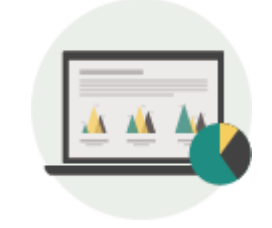

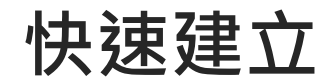

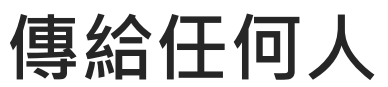

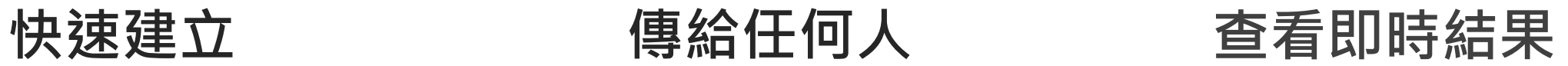

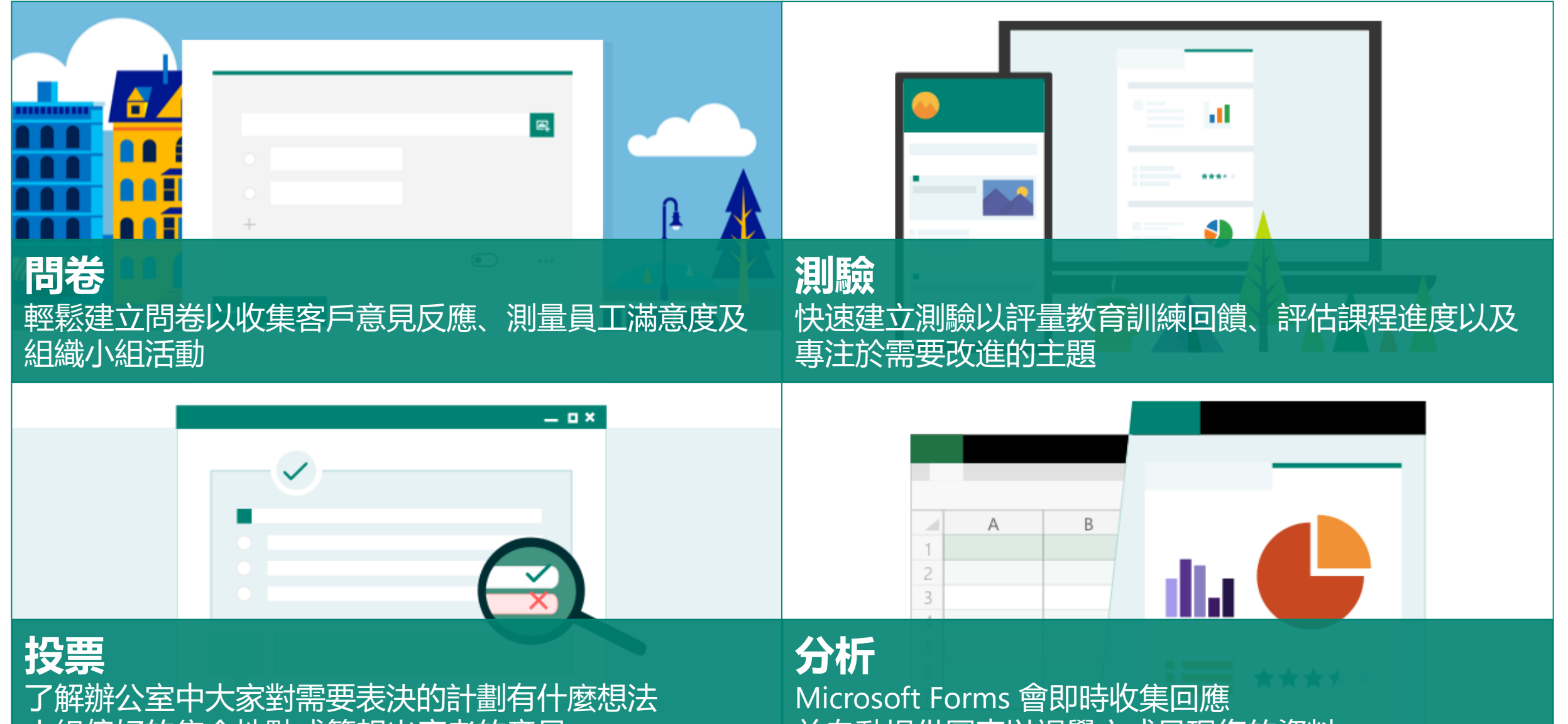

小組偏好的集合地點或簡報出席者的意見

並自動提供圖表以視覺方式呈現您的資料

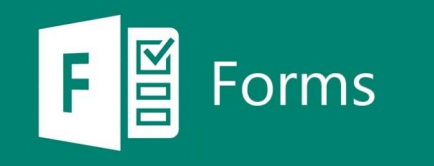

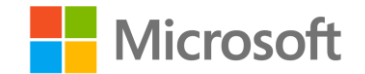

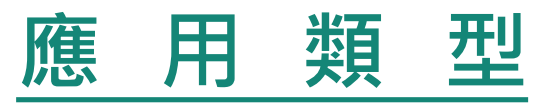

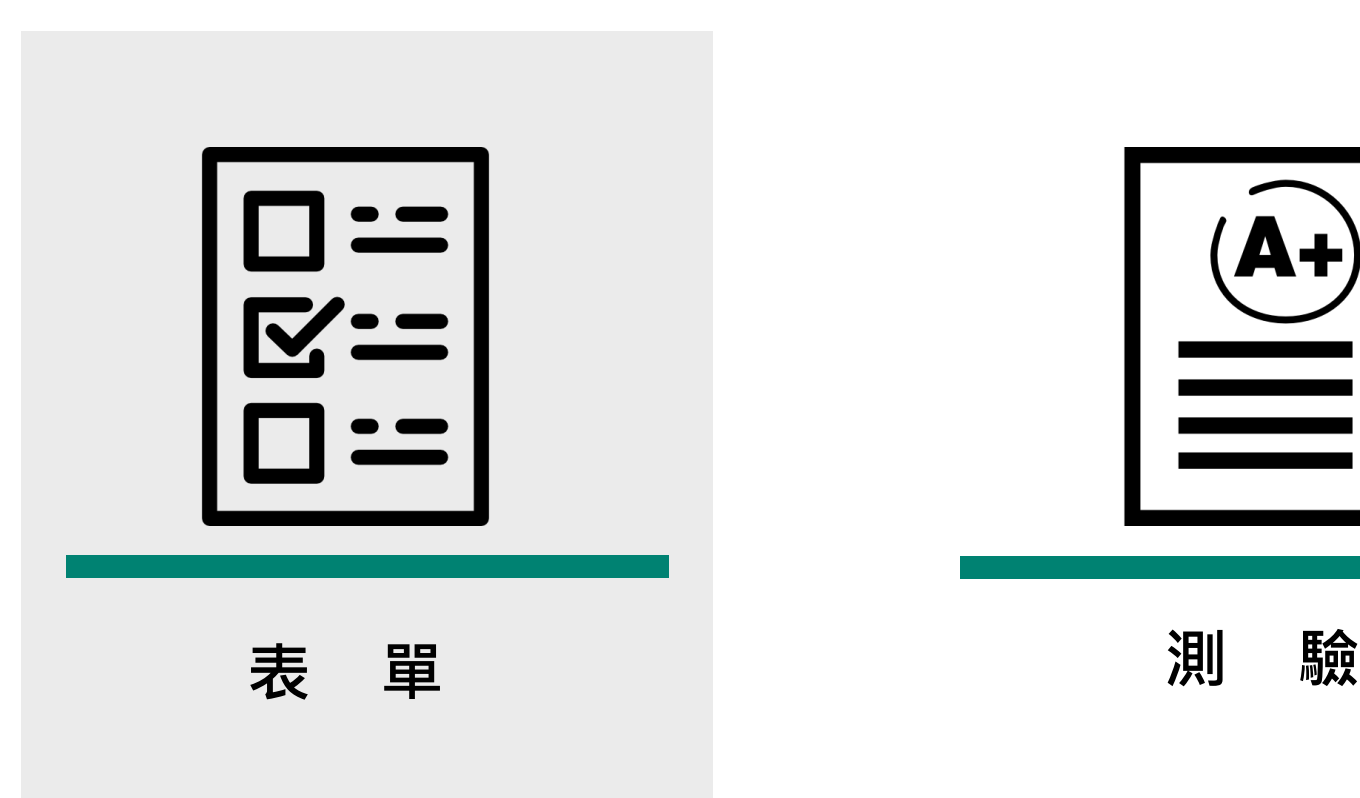

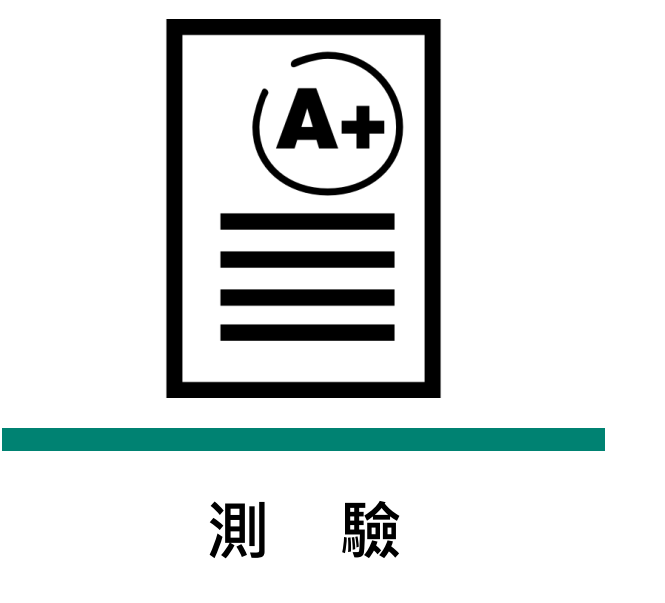

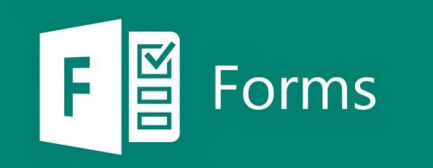

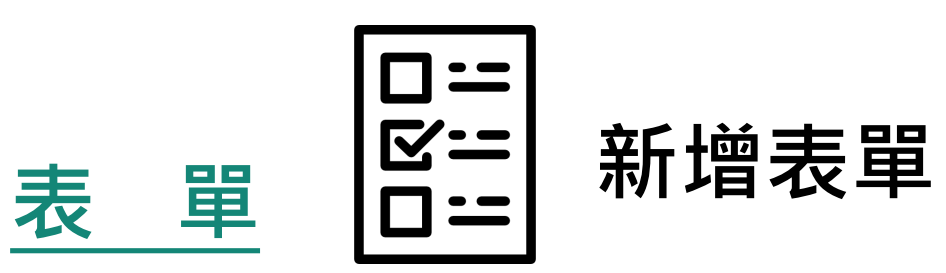

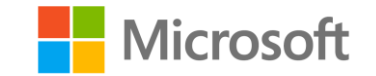

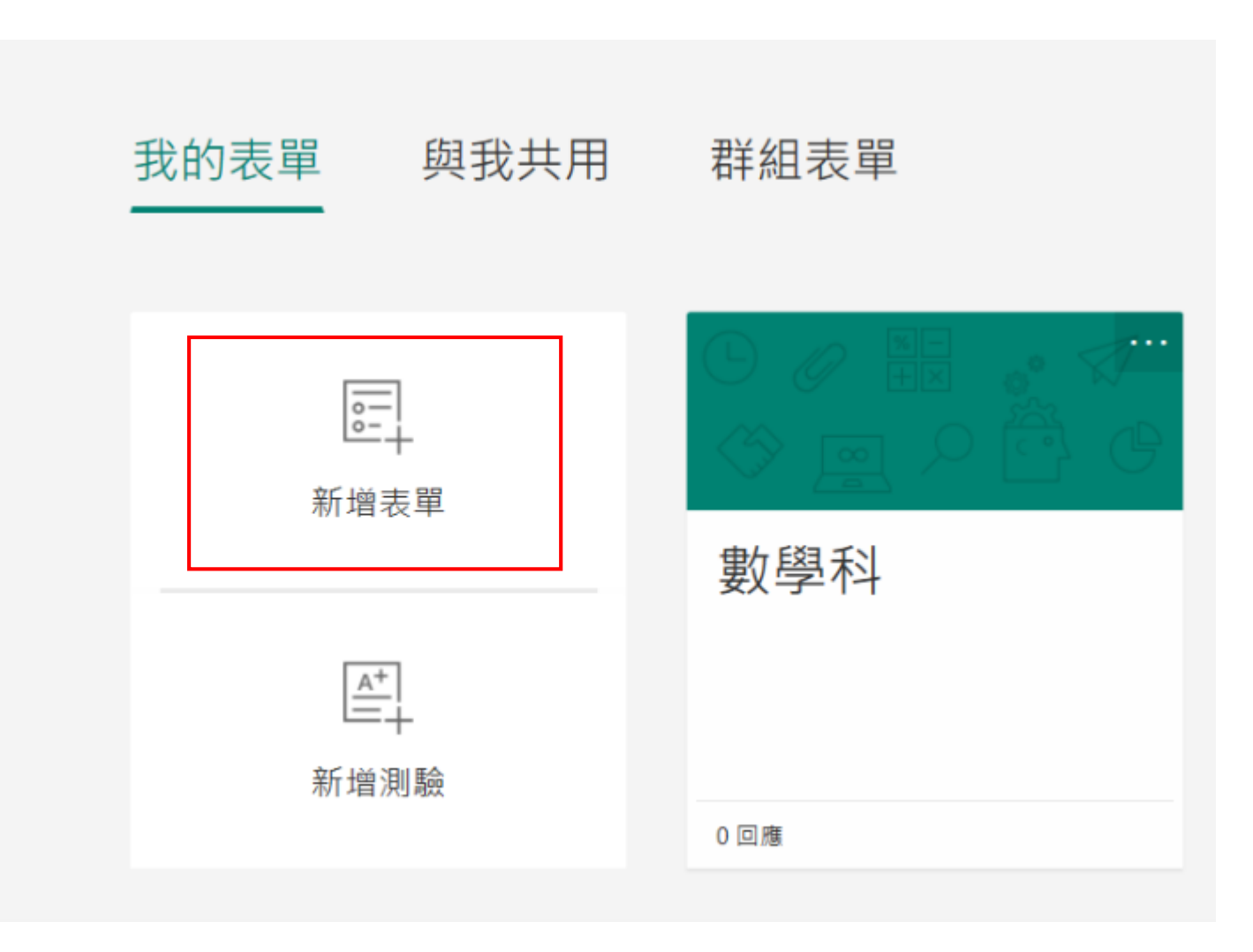

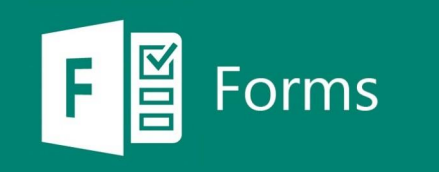

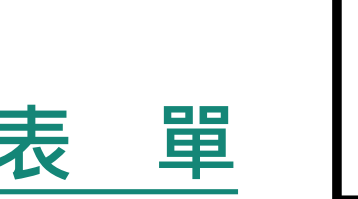

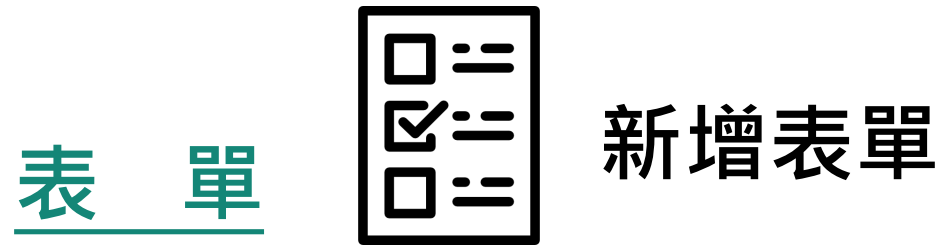

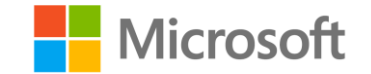

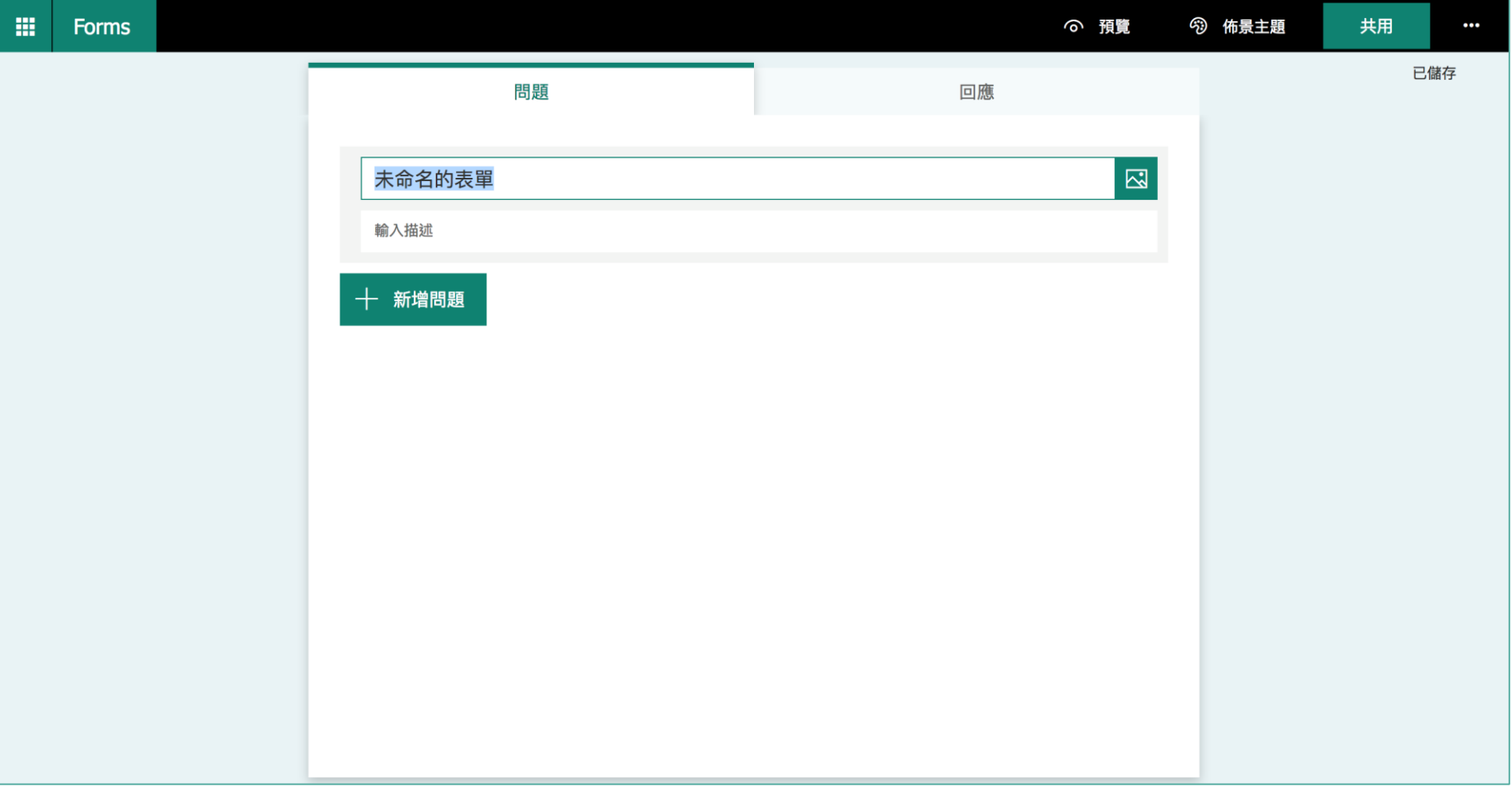

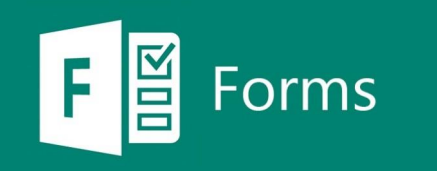

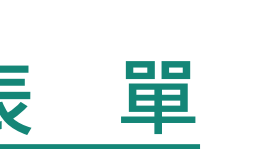

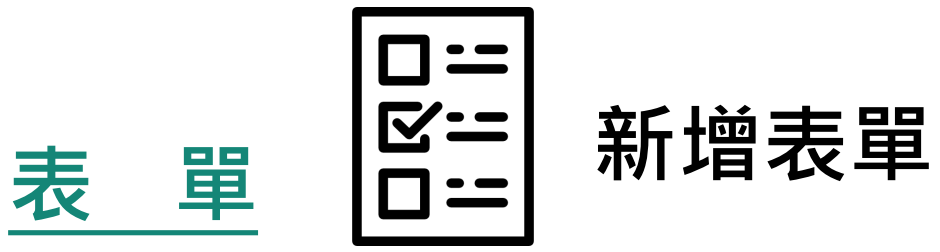

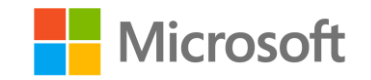

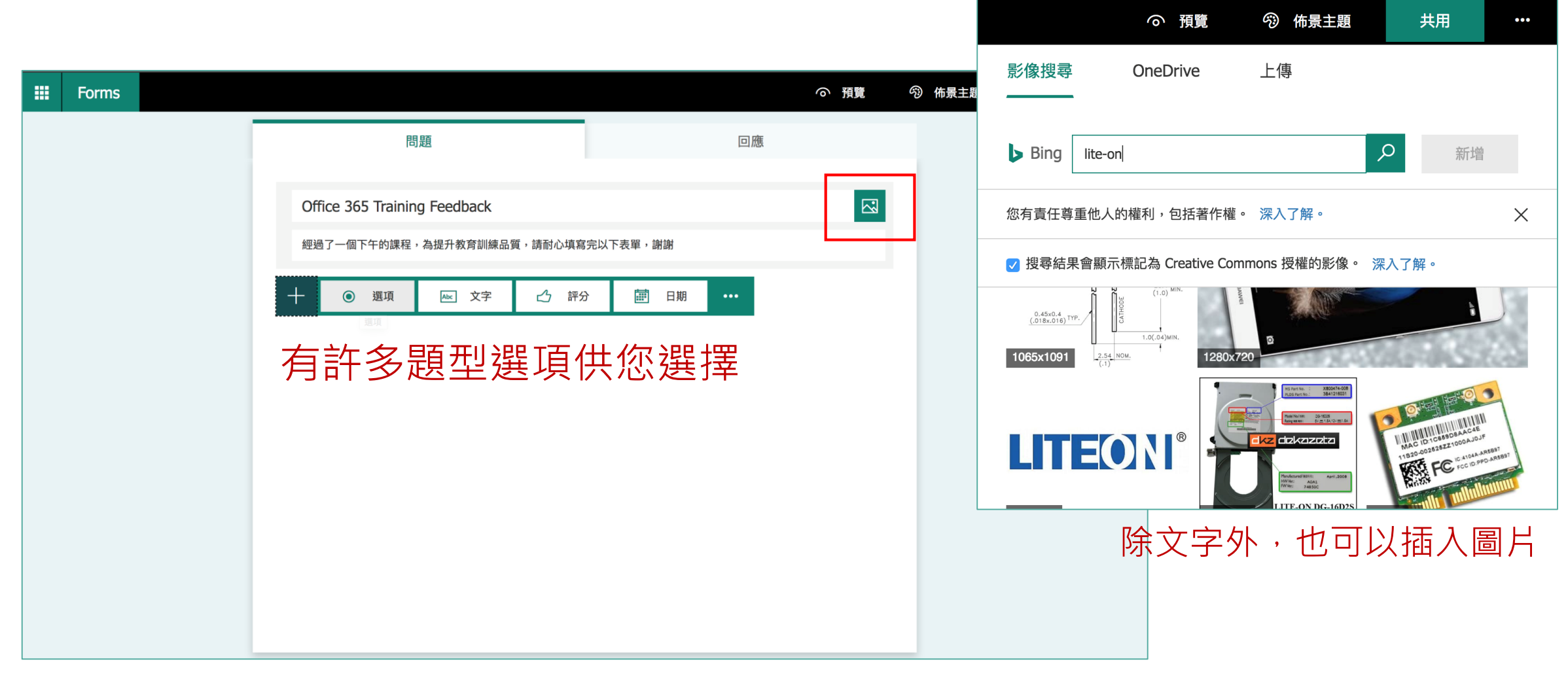

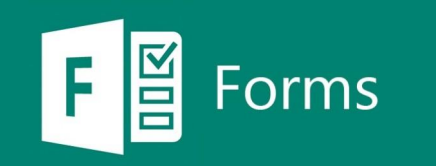

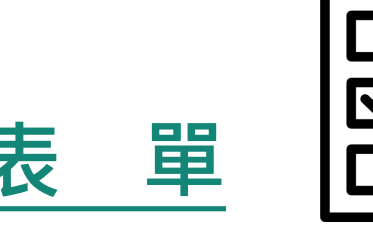

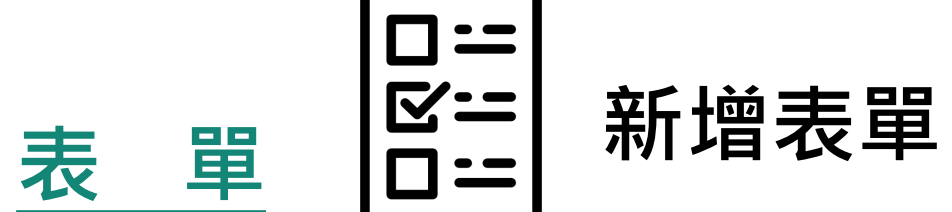

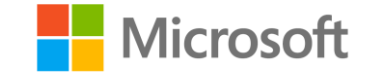

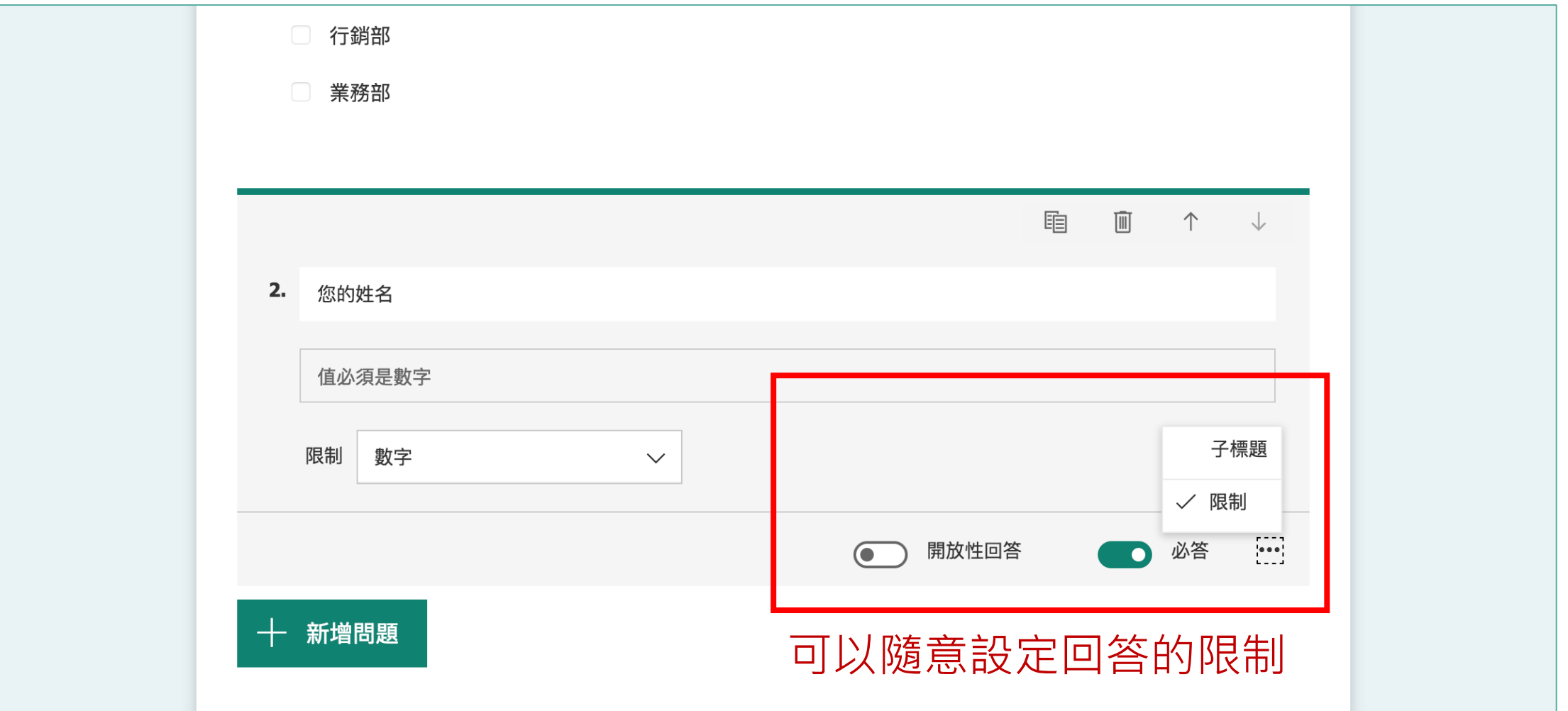

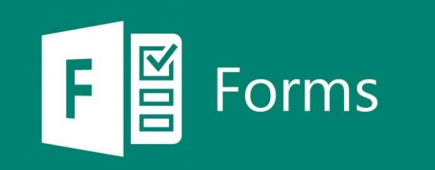

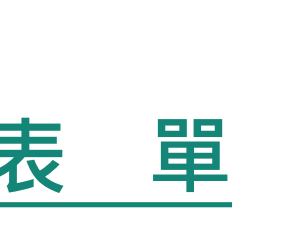

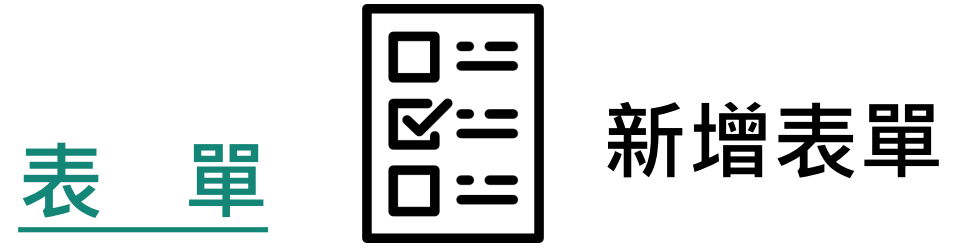

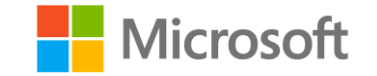

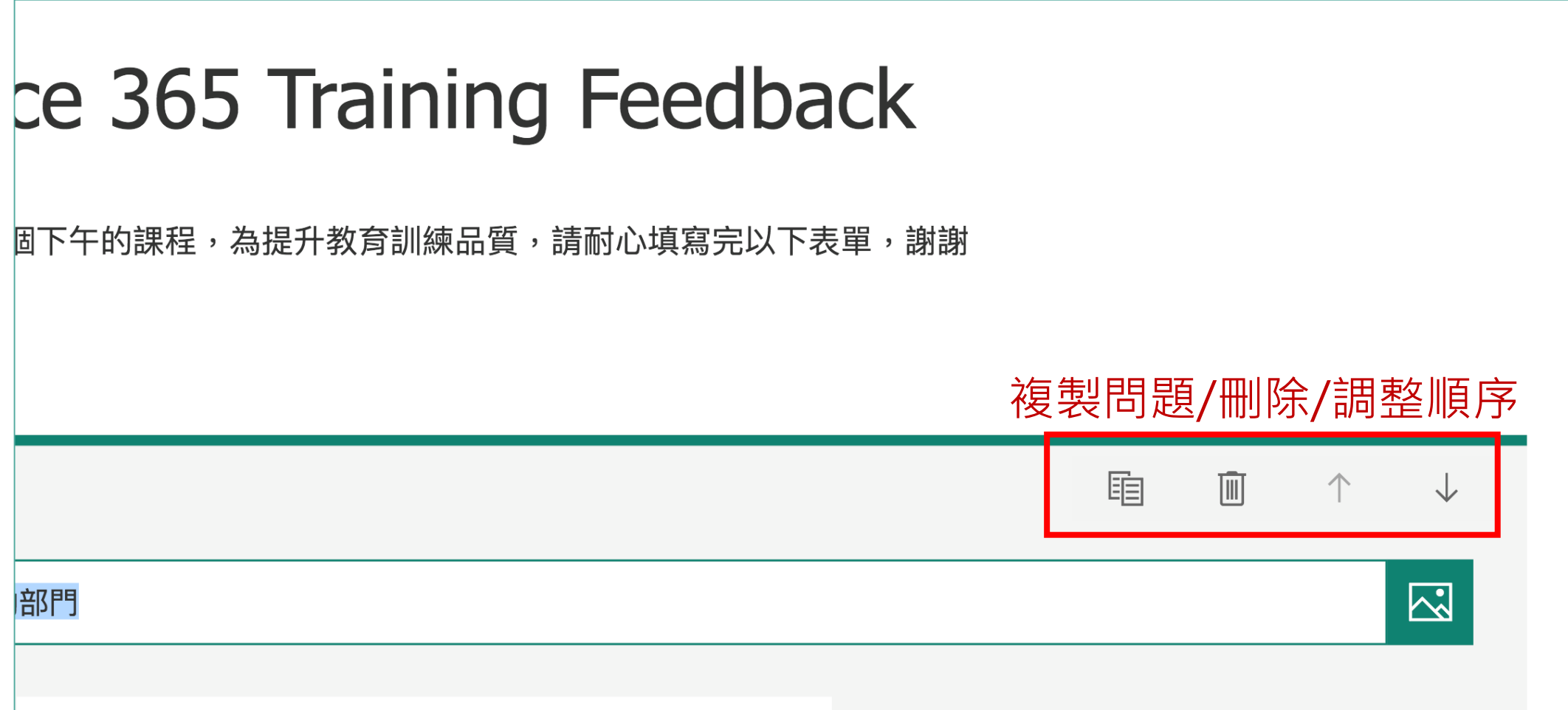

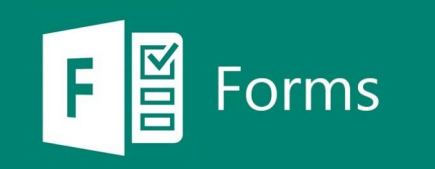

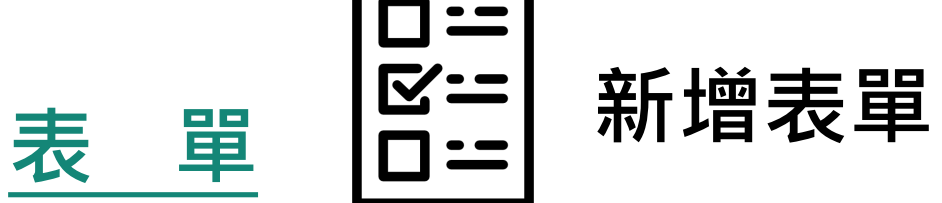

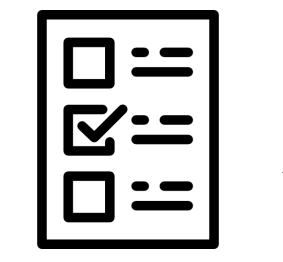

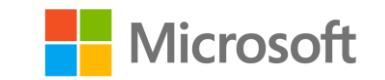

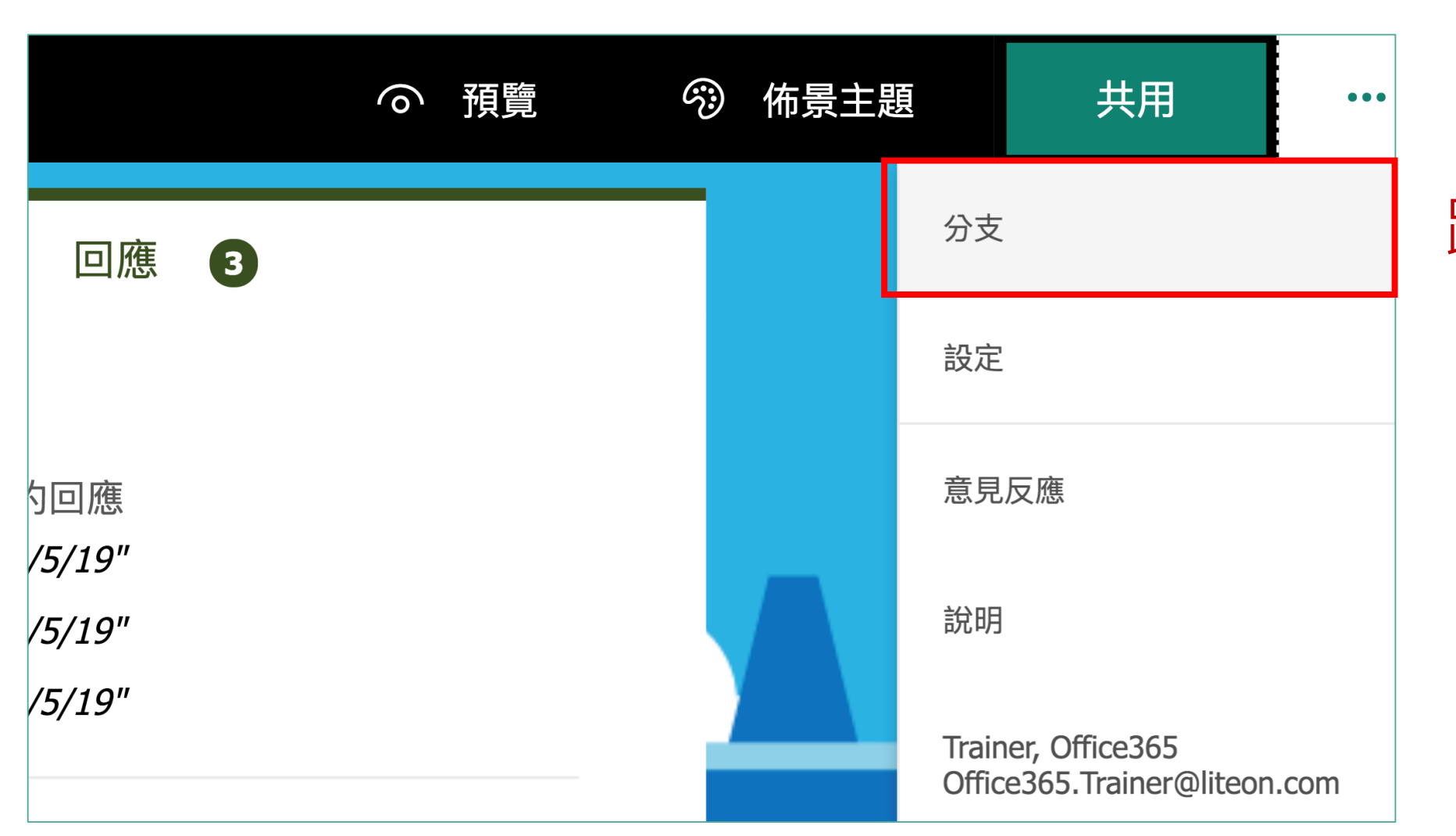

#### 跳題功能

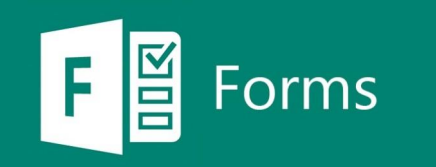

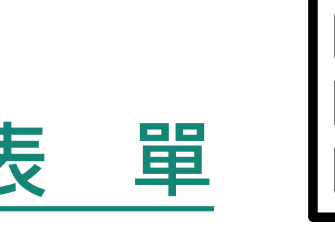

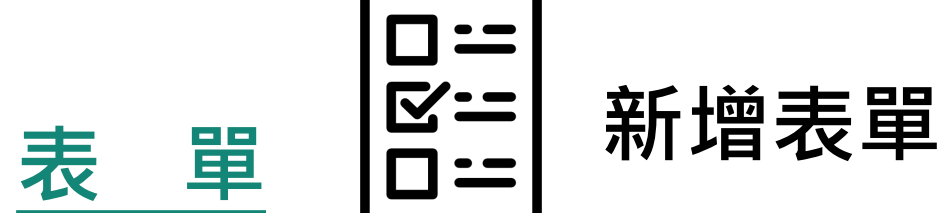

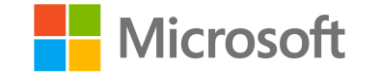

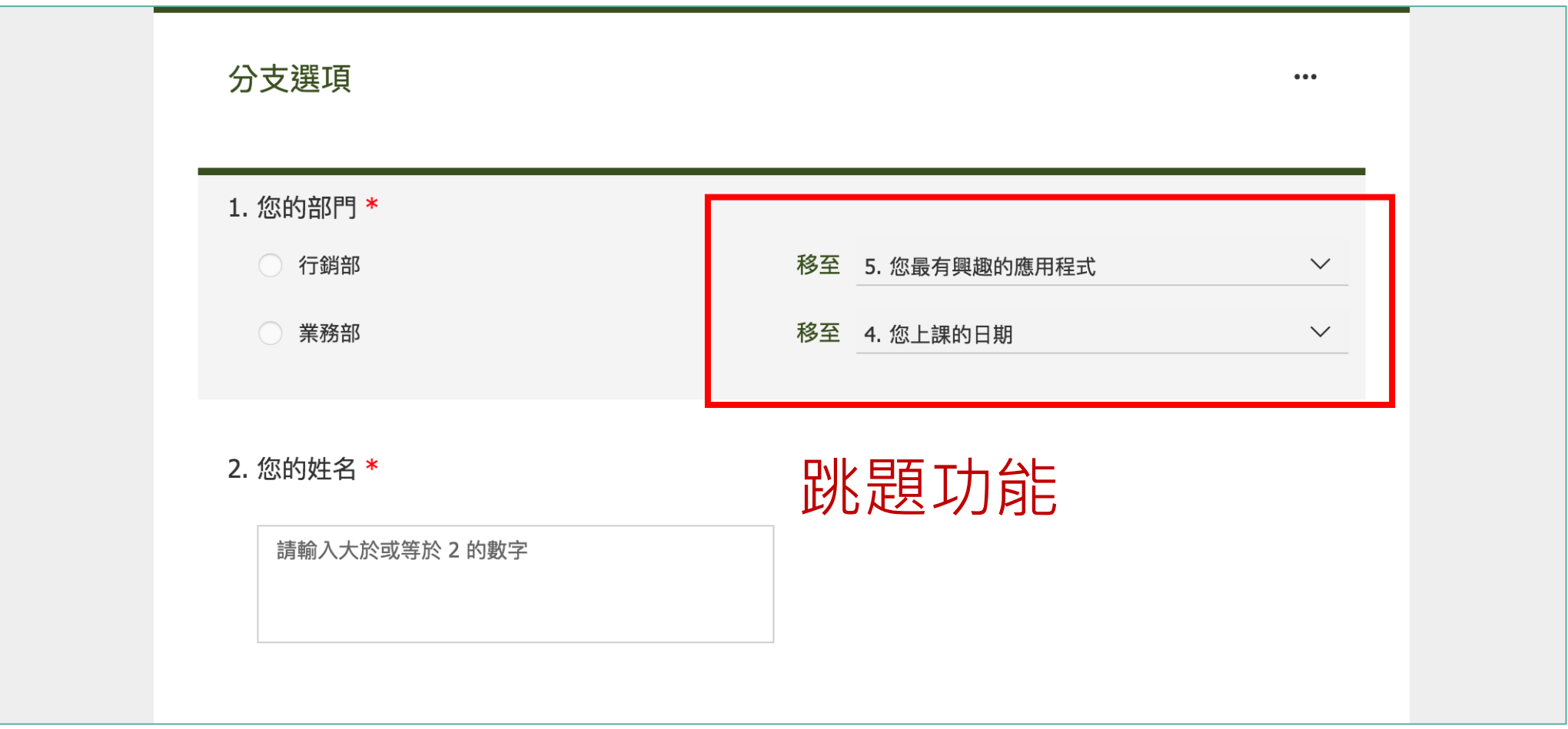

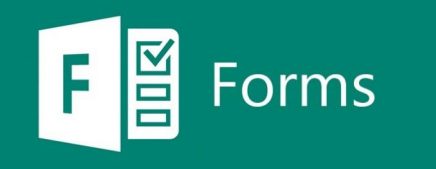

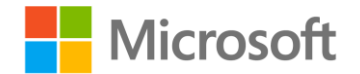

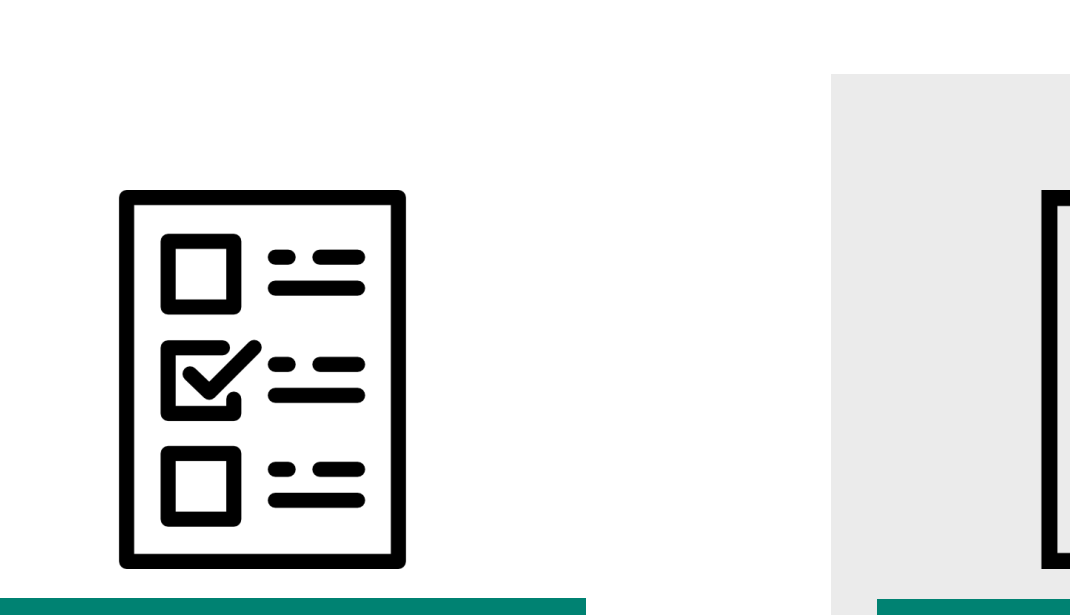

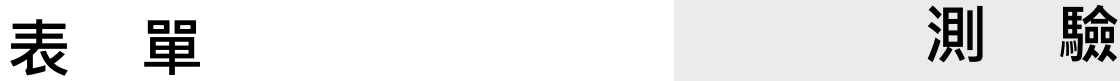

**應 用 類 型**

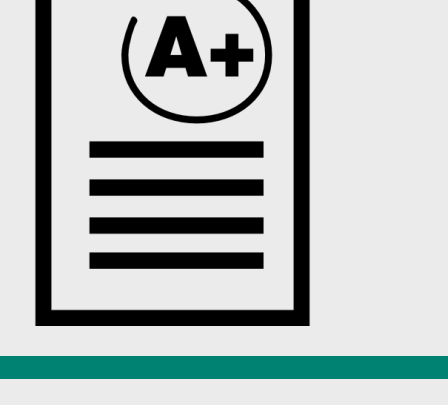

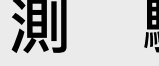

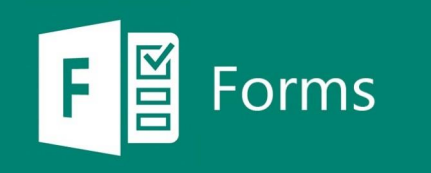

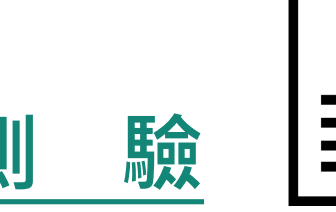

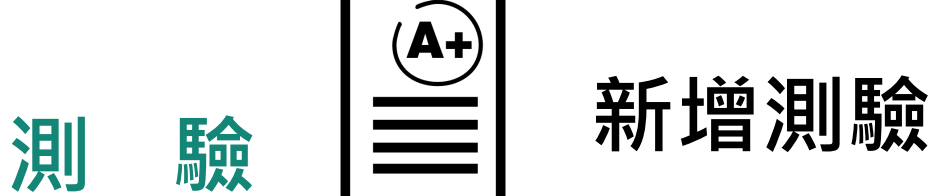

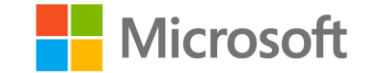

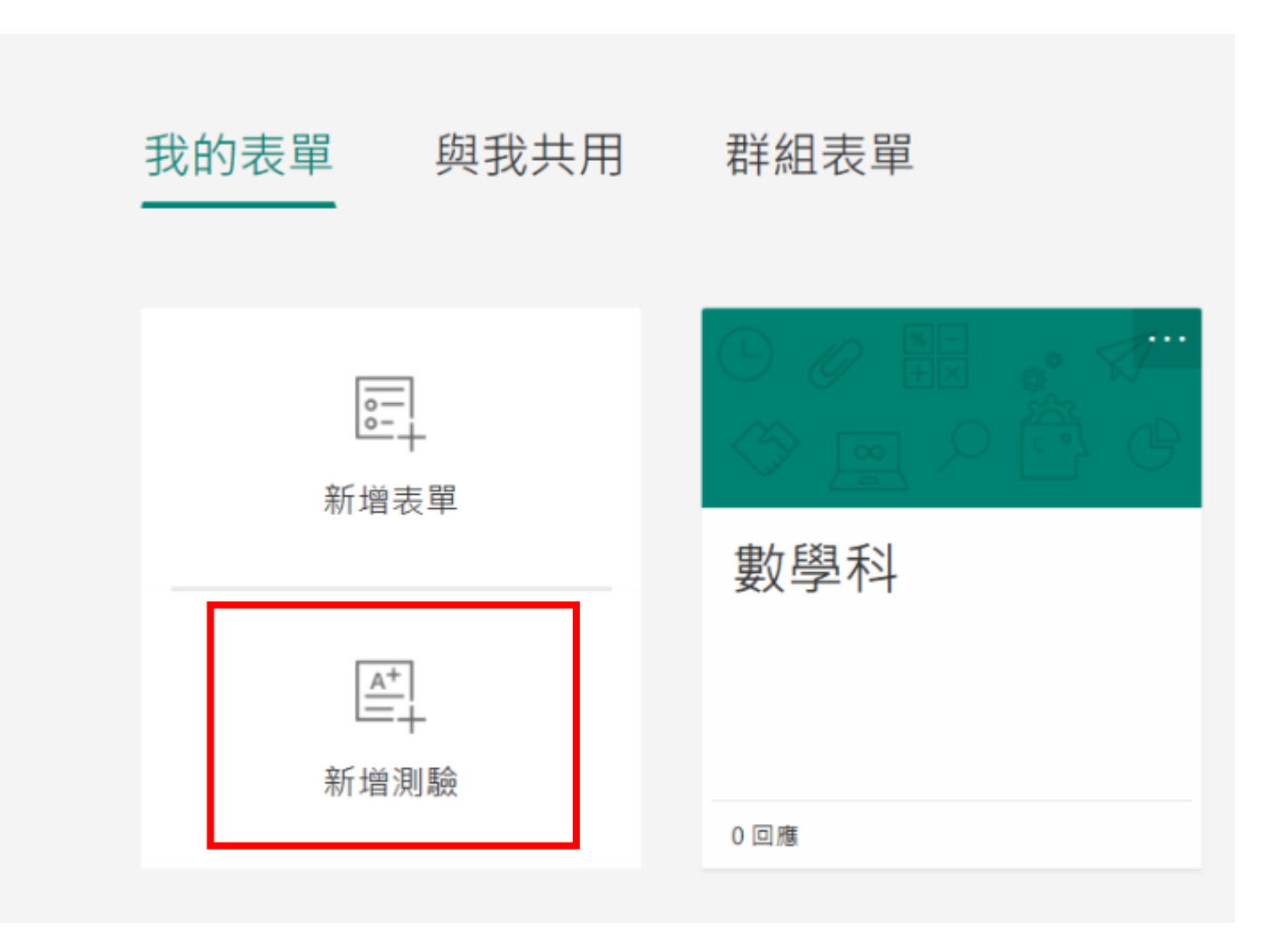

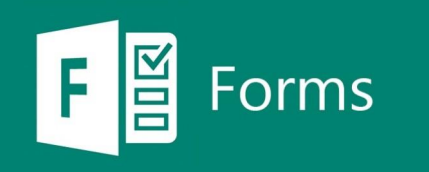

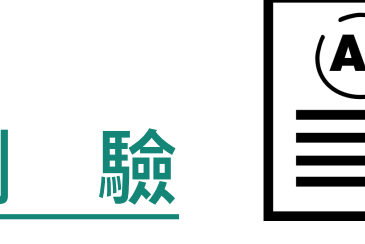

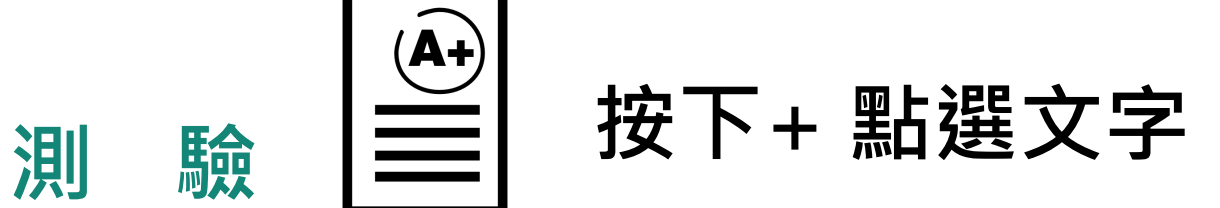

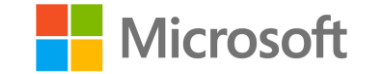

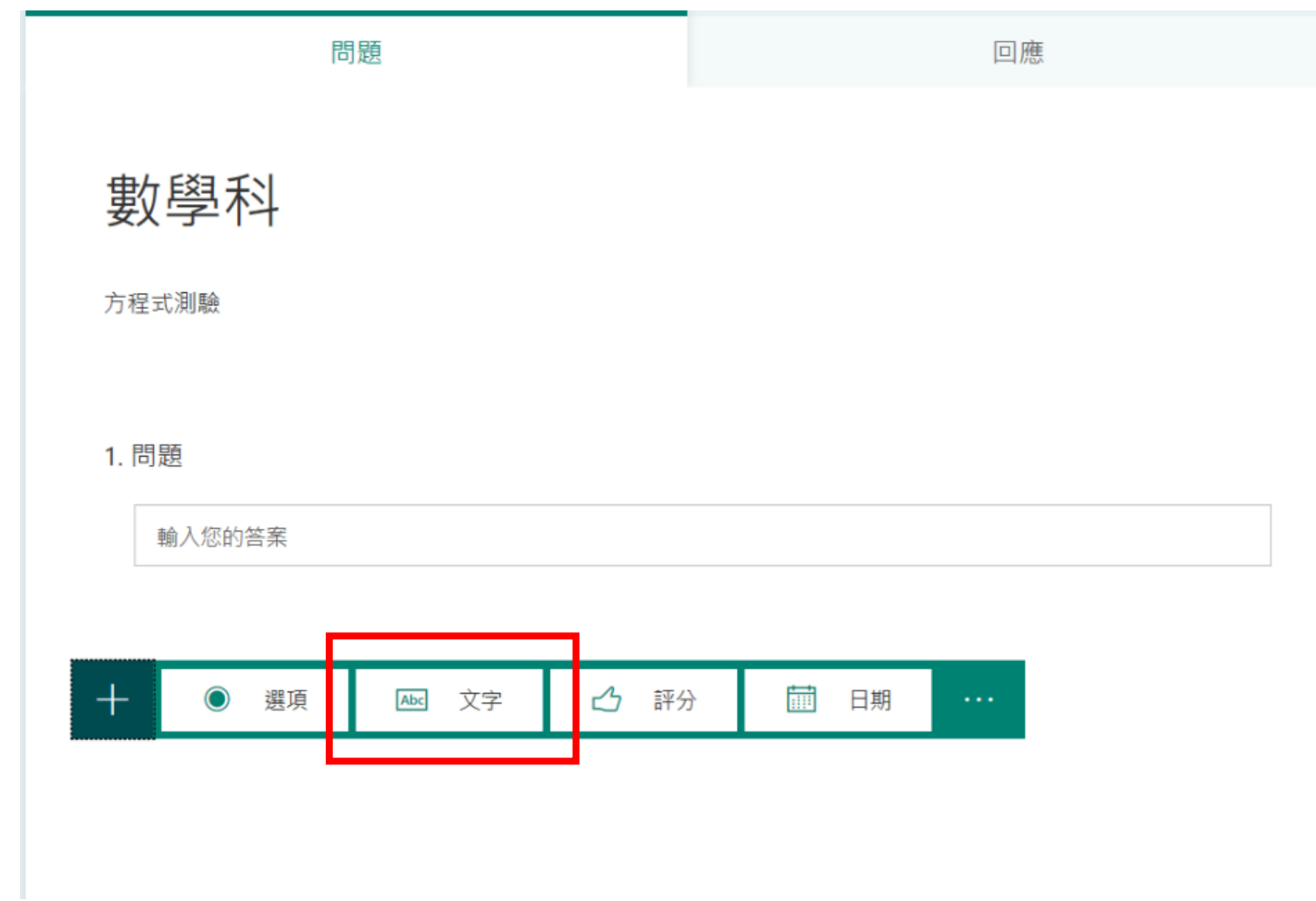

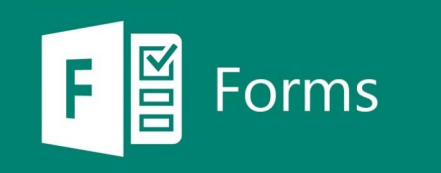

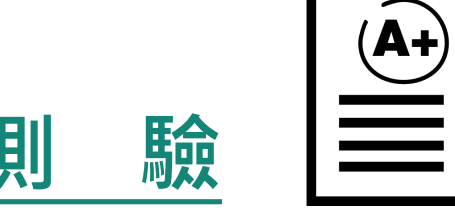

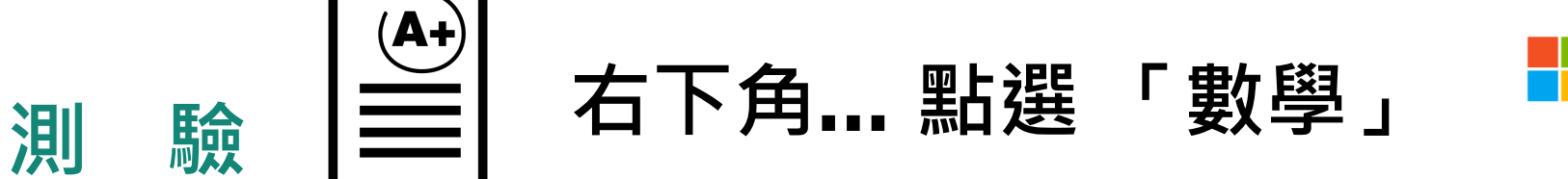

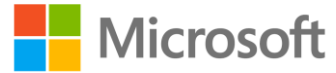

問題 回應 數學科 方程式測驗

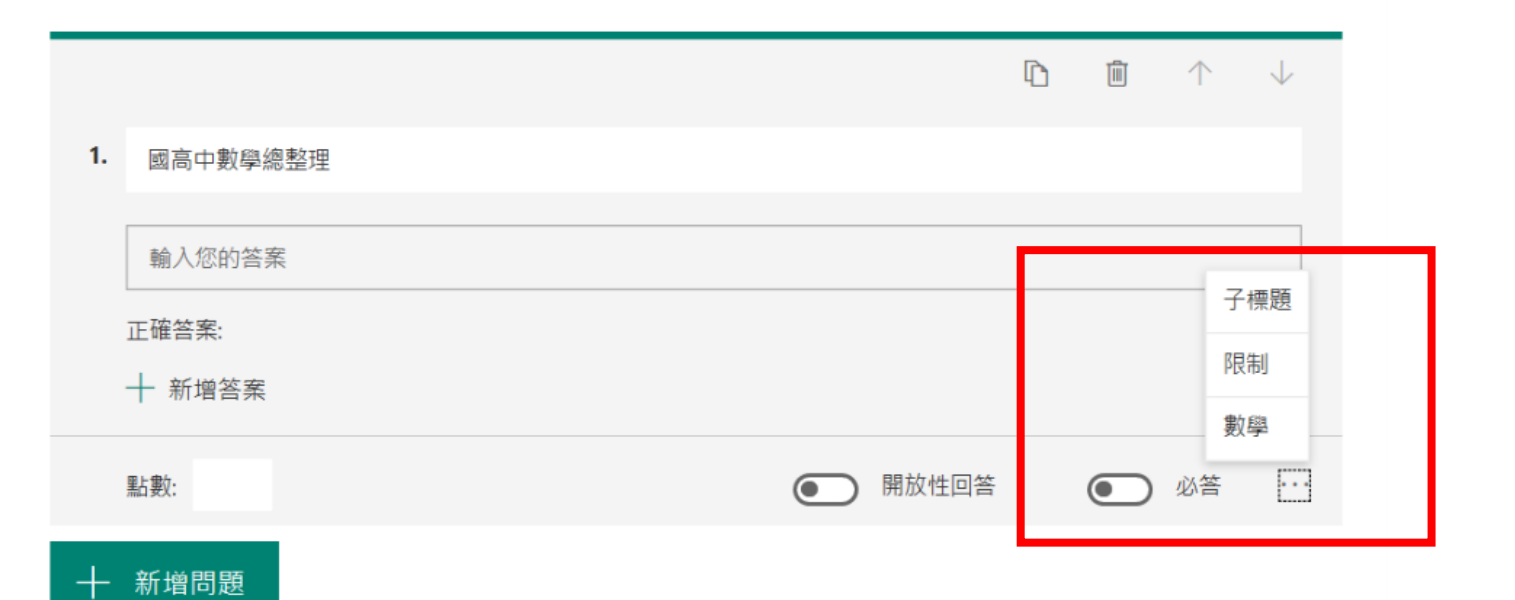

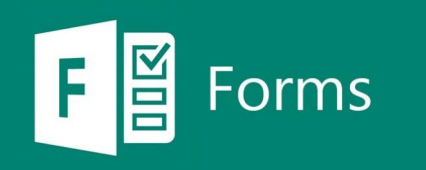

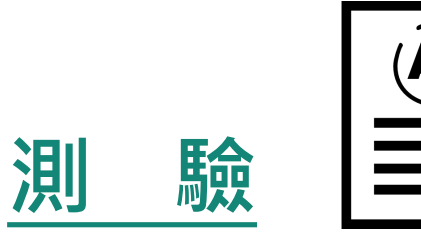

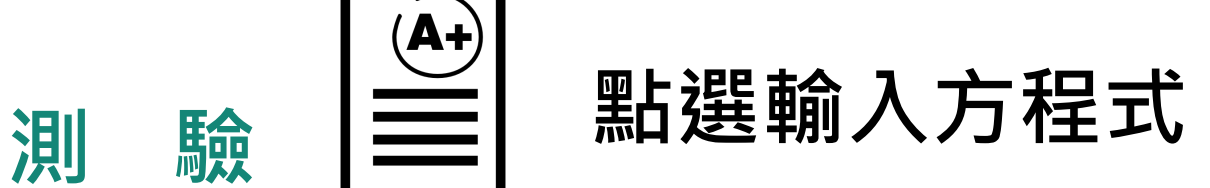

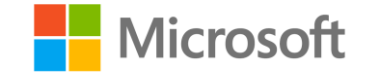

問題 回應 數學科 方程式測驗 ■ 个 ↓  $\begin{array}{c} \square \end{array}$ 1. 國高中數學總整理

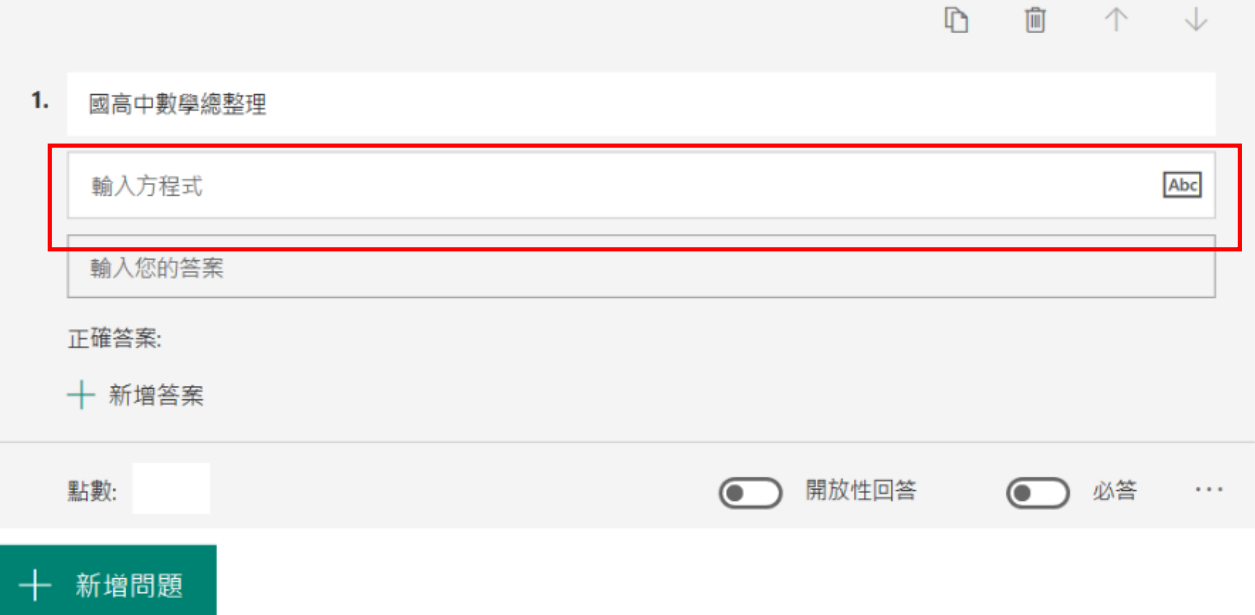

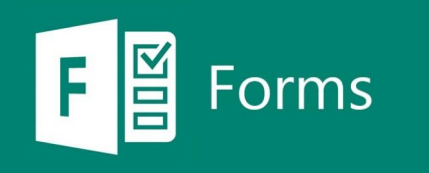

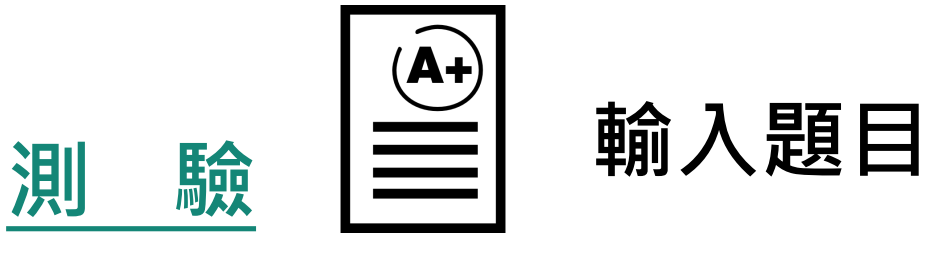

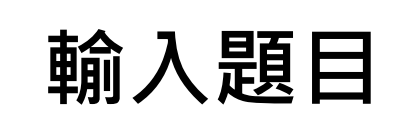

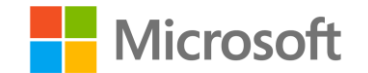

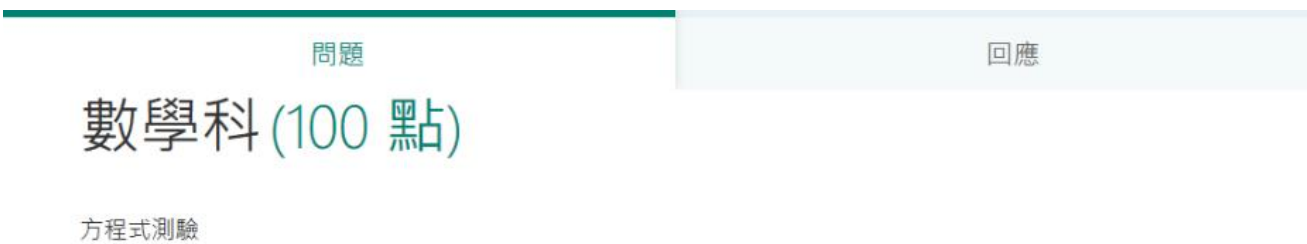

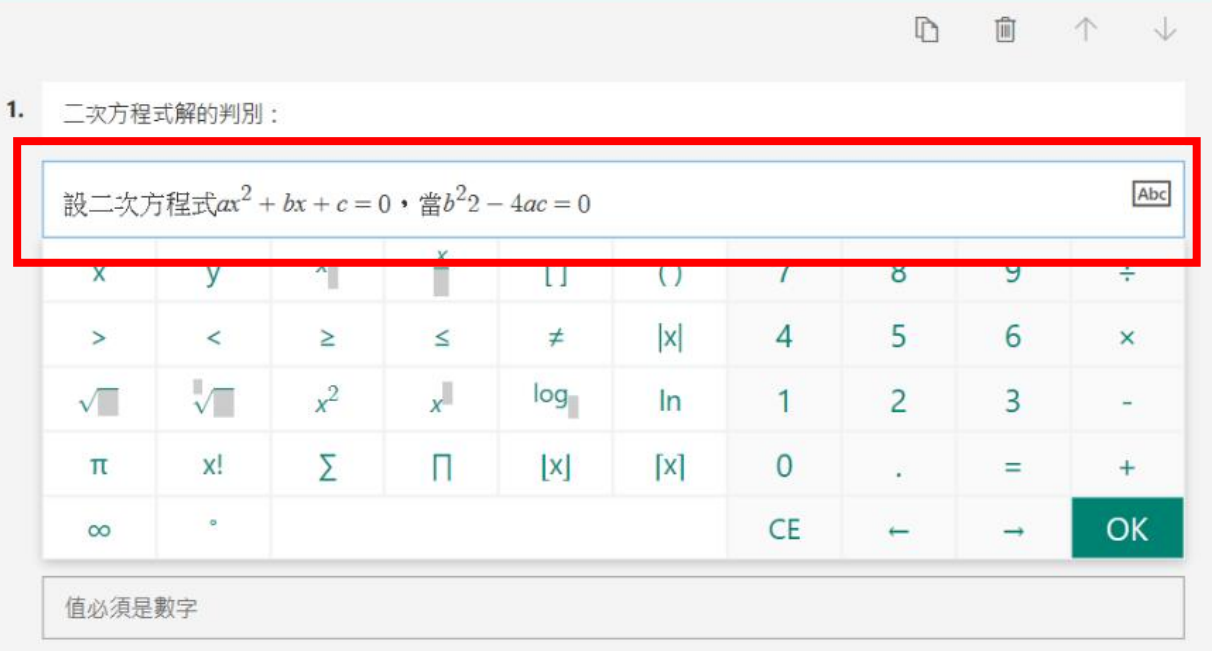

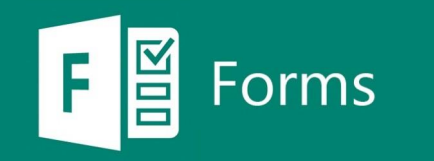

**其他設定**

### 填答者權限設定

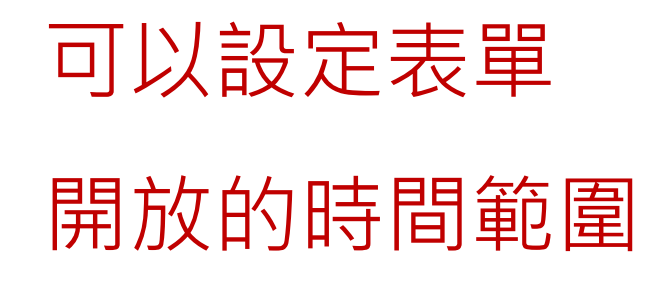

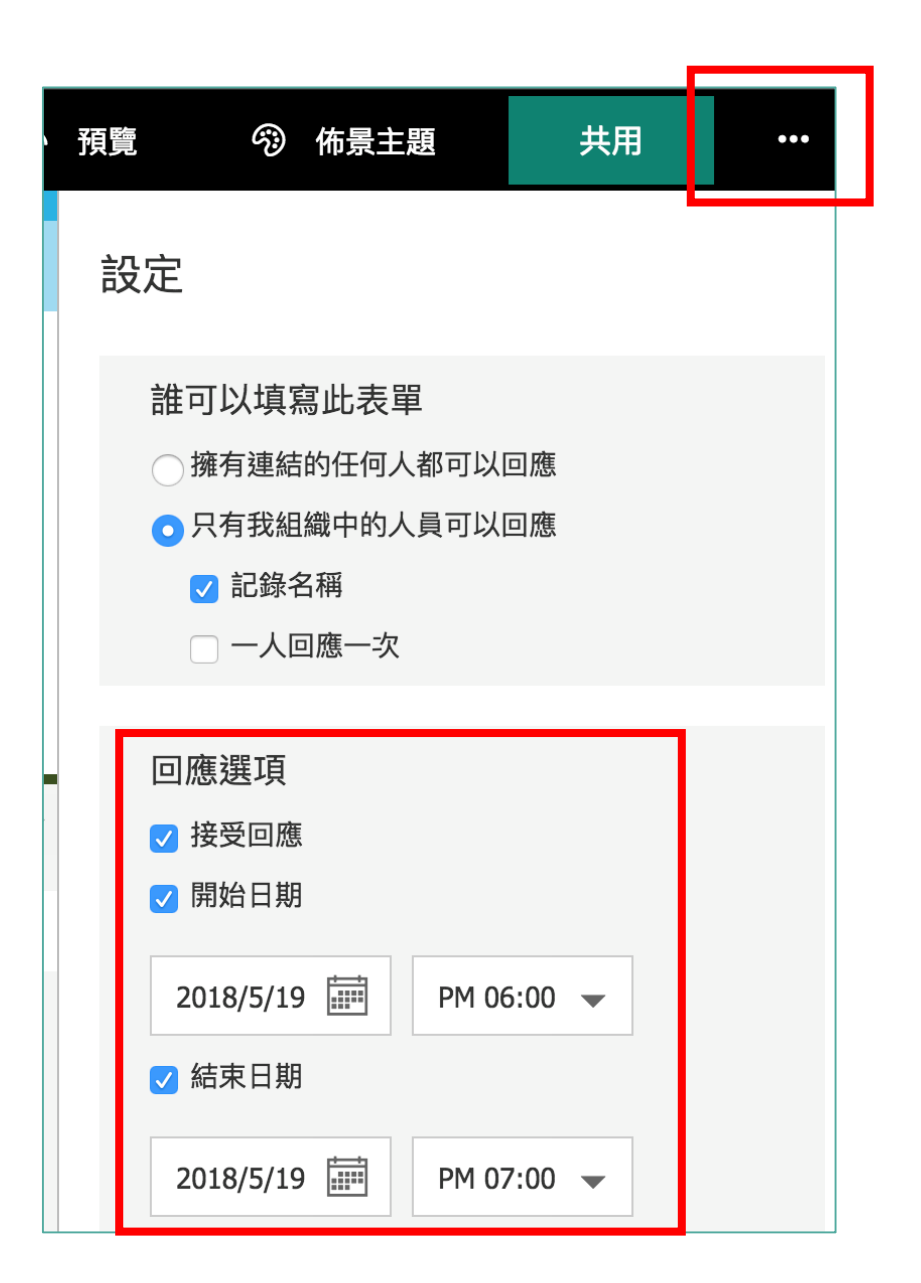

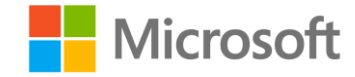

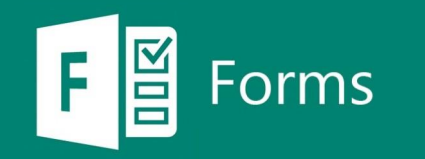

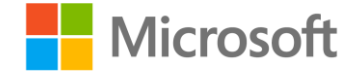

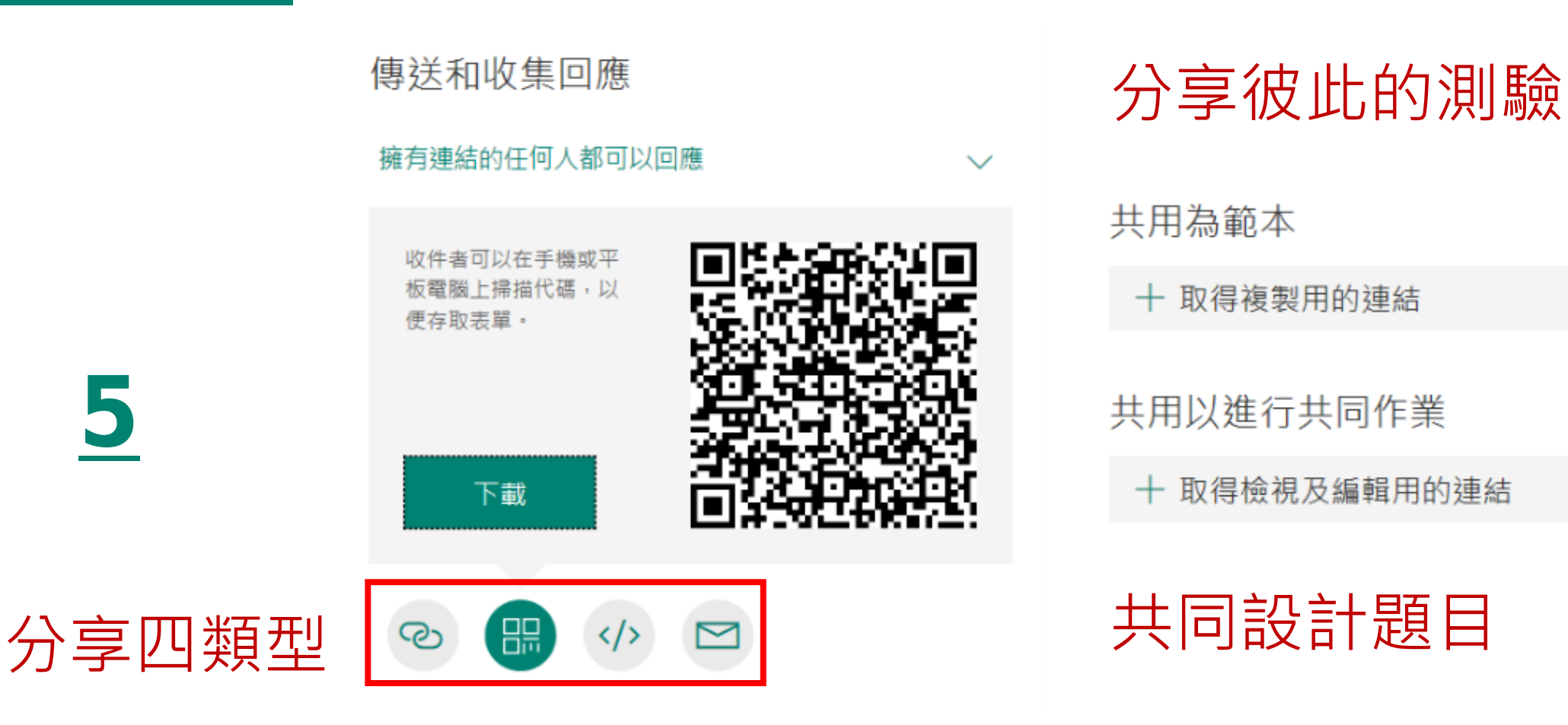

#### 1.網址 2.QR code 3.內嵌碼 4.郵件

**傳給任何人**

### 來點測驗吧!

**掃描左方QR code 進入Office 365 測驗**

**AP** 

 $\bullet$ 

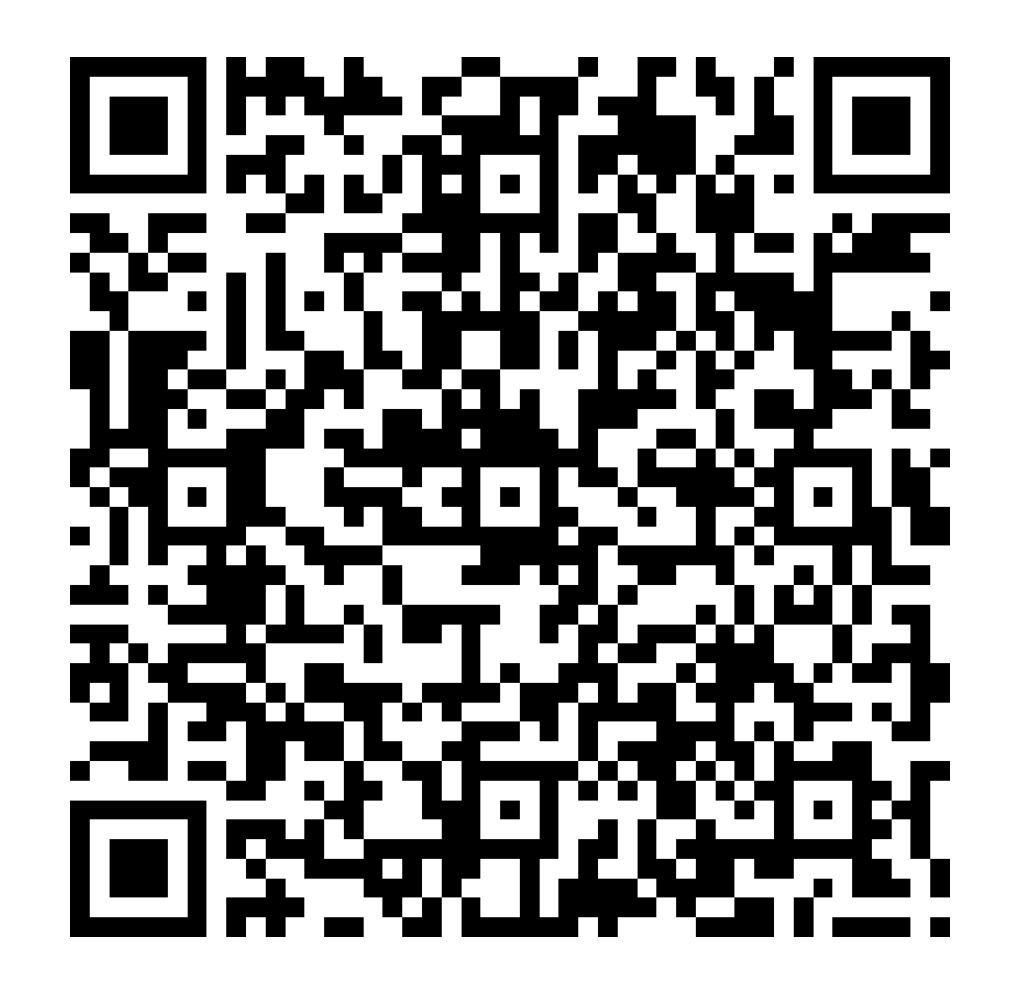

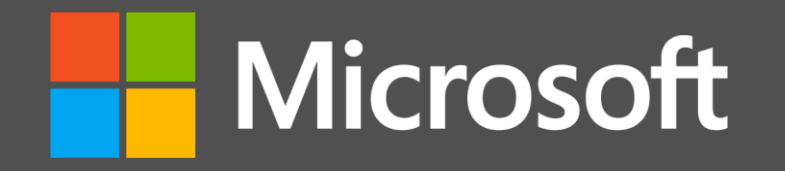

**Coco Liu | 微軟技術講師 v-cocliu@microsoft.com**

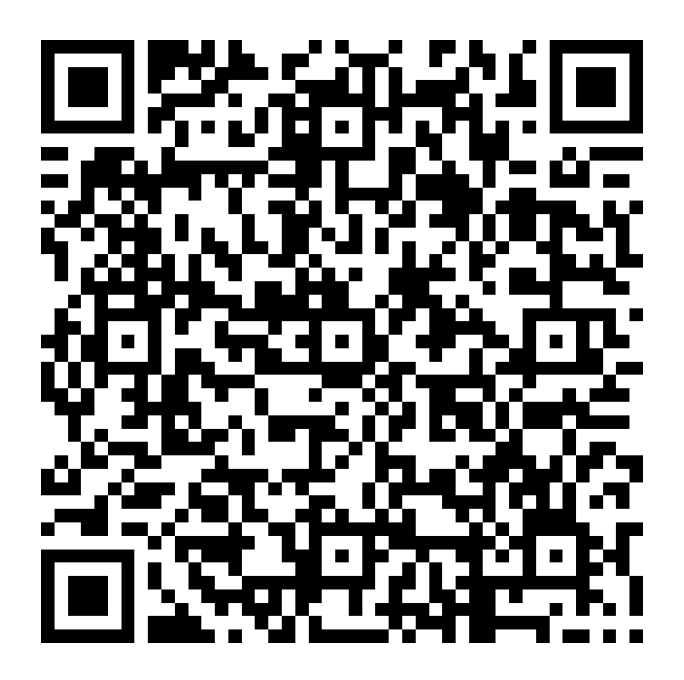

#### **研習回饋表單 您的意見是我們最大的動力**

© 2016 Microsoft Corporation. All rights reserved.